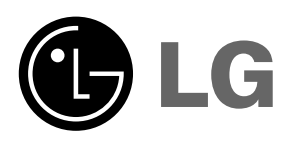

Lea atentamente este manual antes de poner en funcionamiento el Proyector.

Guarde el manual para posibles consultas futuras. Apunte el número de modelo y el número de serie del producto.

Si ha de ponerse en contacto con el proveedor del aparato, indíquele la información que consta en la etiqueta de la parte inferior del producto.

Número de modelo : Número de serie :

# PROYECTOR LG DLP **PROYECTOR LG DLP PROYECTOR LG DLP**

# **BX501B MANUAL DE USUARIO**

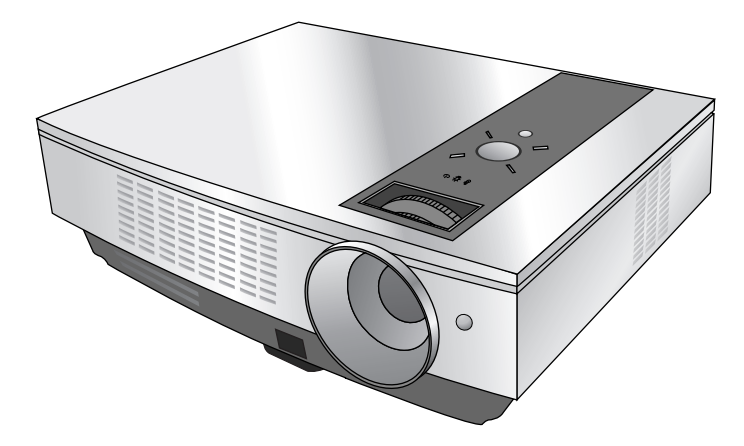

# **PROYECTOR DLP PROYECTOR DLP**

#### **Advertencia**

Este es un producto de clase A. En un entorno doméstico, este producto podría causar interferencias de radio, en cuyo caso el usuario puede estar obligado a tomar las medidas adecuadas para su eliminación.

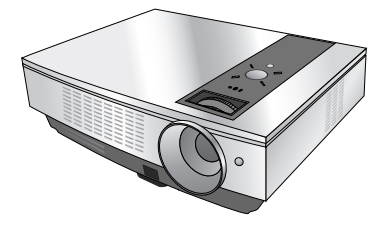

## **Contenido**

#### **Instrucciones de seguridad** ...................4

#### **Nombre de las piezas**

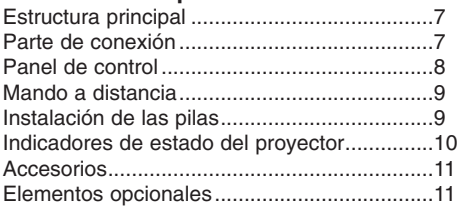

#### **Instalación y componentes**

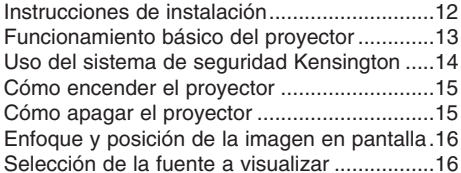

#### **Conexión**

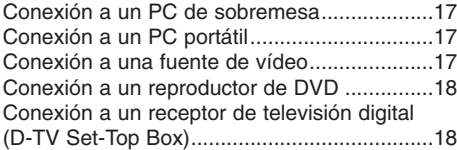

#### **Función**

#### **Opciones del menú vídeo**

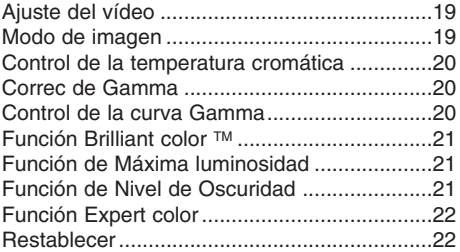

#### **Opciones especiales del menú**

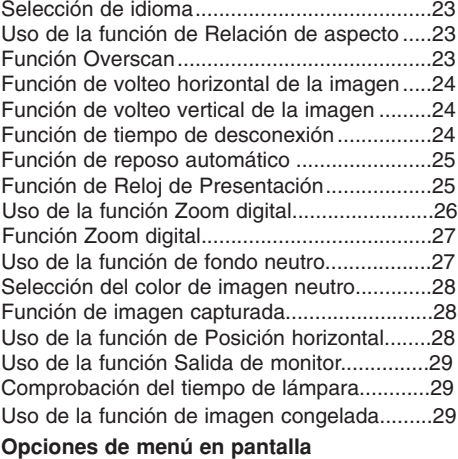

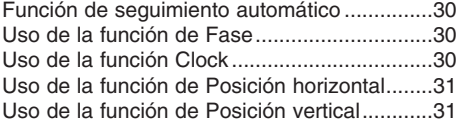

#### **RS-232C**

Ajuste de los dispositivos de control externo..32

#### **Información**

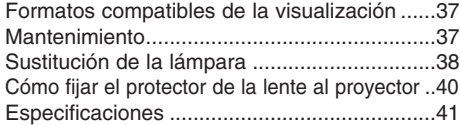

#### **Cómo deshacerse de aparatos eléctricos y electrónicos viejos**

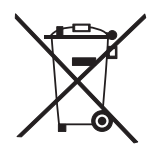

- 1. Si en un producto aparece el símbolo de un contenedor de basura tachado, significa que éste se acoge a la Directiva 2002/96/EC.
- 2. Todos los aparatos eléctricos o electrónicos se deben desechar de forma distinta del servicio municipal de recogida de basura,a través de puntos de recogida designados por el gobierno o las autoridades locales.
- 3. La correcta recogida y tratamiento de los dispositivos inservibles contribuye a evitar riesgos potenciales para el medio ambiente y la salud pública.
- 4. Para obtener más información sobre cómo deshacerse de sus aparatos eléctricos y electrónicos viejos, póngase en contacto con su ayuntamiento, el servicio de recogida de basuras o el establecimiento donde adquirió el producto.

## **Instrucciones de seguridad**

Para evitar posibles accidentes o un uso inadecuado del proyector, rogamos tenga en cuenta las siguientes indicaciones sobre seguridad.

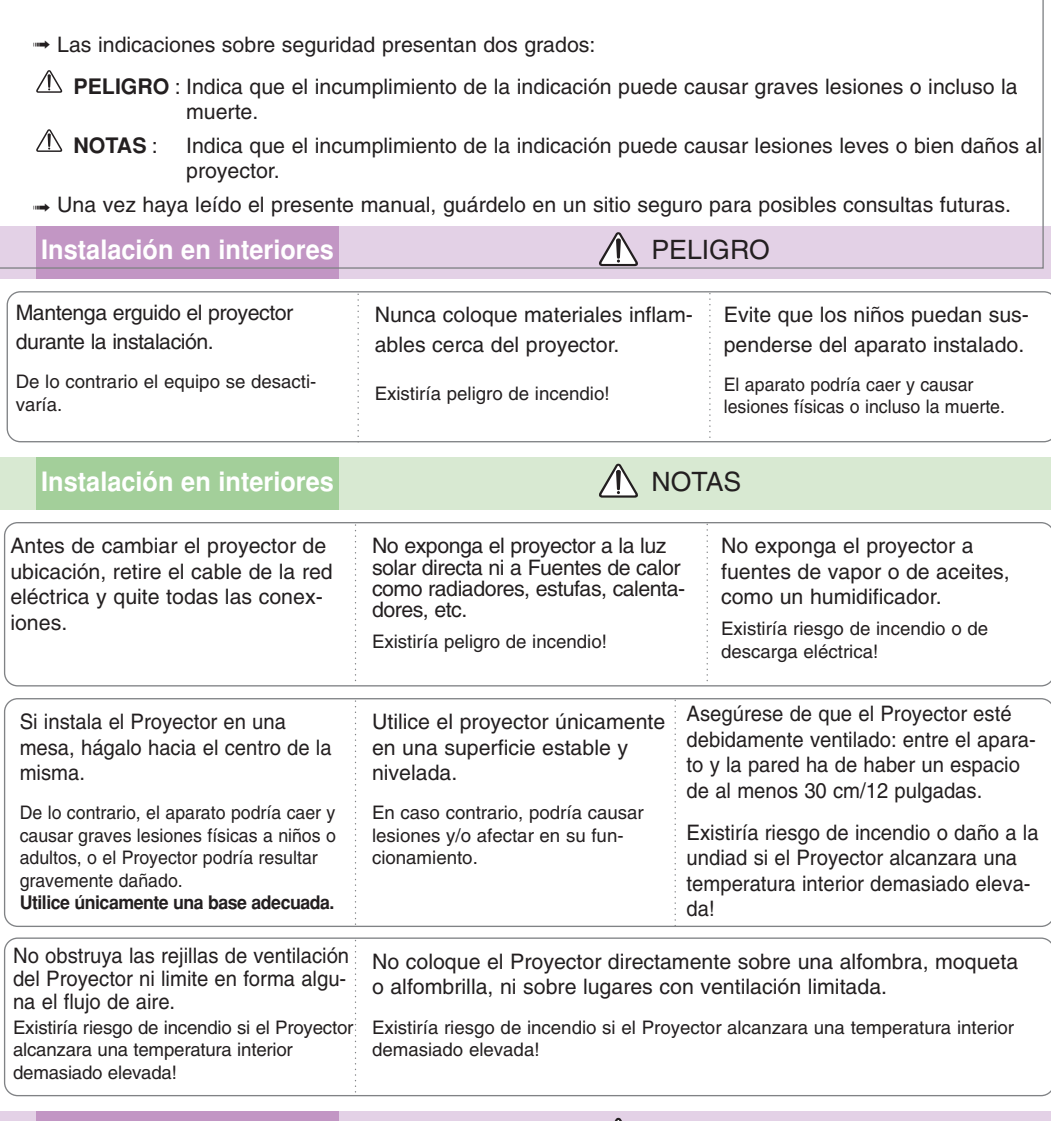

### **Instalación en exteriores PELIGRO**

No utilice el Proyector en lugares húmedos (por ejemplo, en un cuarto de baño) donde pueda resultar mojado.

Existiría riesgo de incendio o de descarga eléctrica!

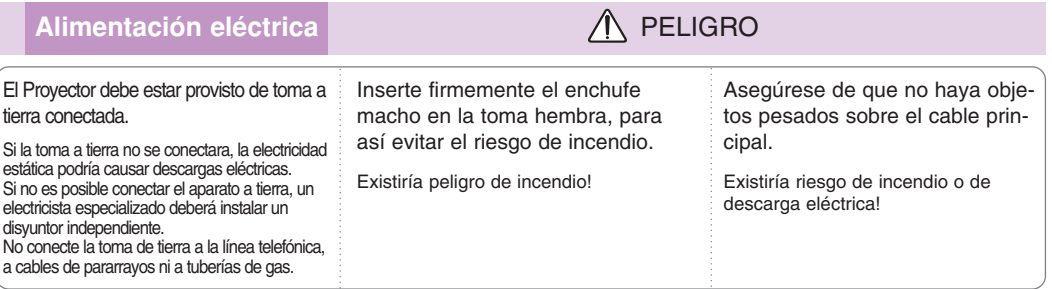

## **Alimentación eléctrica PELIGRO**

No conecte demasiados aparatos al enchufe principal, para así evitar el riesgo de incendio.

La toma hembra podría recalentarse y provocar un incendio!

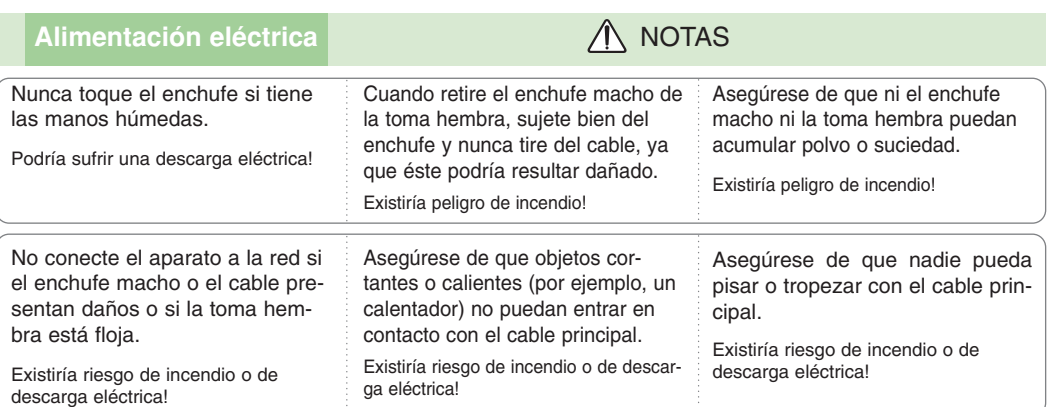

Para desconectar o conectar el aparato, nunca utilice el enchufe macho ni la toma hembra de la pared. (Para apagar o encenderlo, nunca utilice el enchufe)

El sistema podría resultar dañado, y podrían darse descargas eléctricas.

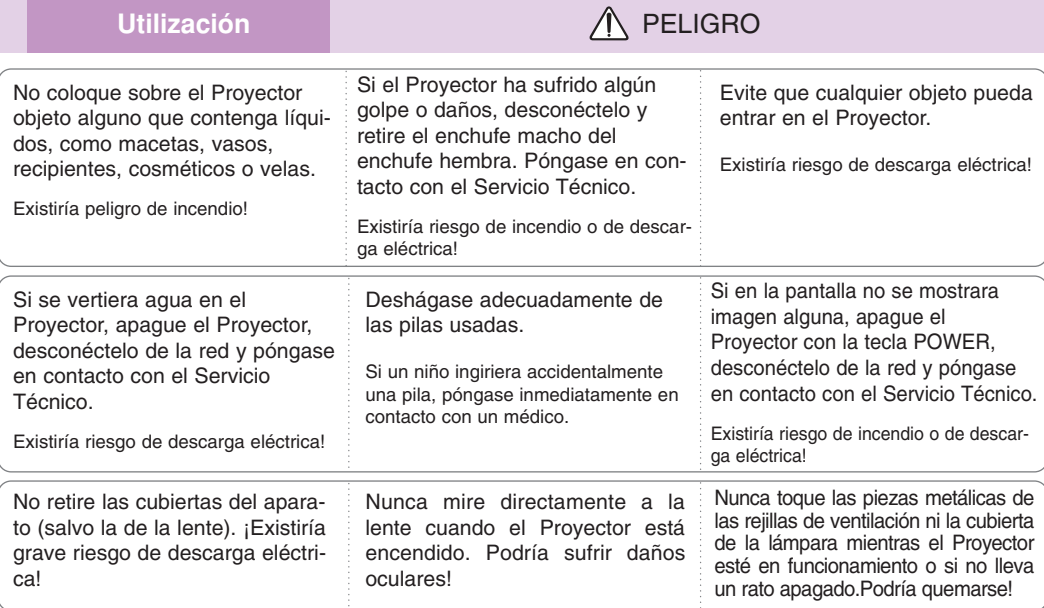

#### **Precauciones relacionadas con el cable de alimentación**

Se recomienda que la mayoría de los equipos sean ubicados en una toma de corriente propia: es decir, en un circuito de toma única que sólo alimentará ese equipo y que no tiene enchufes adicionales ni circuitos derivados. Compruebe la página de especificaciones de este manual de usuario para estar seguro.

No sobrecargue los enchufes de pared. Los enchufes de pared sobrecargados, sueltos o dañados, las alargaderas y los cables de alimentación desgastados o el aislamiento de cables dañado o roto son situaciones peligrosas. Cualquiera de estas condiciones podría causar una descarga eléctrica o fuego. Examine periódicamente el cable de su electrodoméstico, y si su aspecto indica daños o deterioro, desenchúfelo, cese el uso del electrodoméstico y haga que un profesional del servicio cualificado lo sustituya por un recambio exacto y autorizado.

Proteja el cable de alimentación de abusos físicos o mecánicos, como torcerlo, doblarlo, punzarlo, cerrar una puerta sobre el cable o caminar sobre él. Preste atención a los enchufes, tomas de pared, y el punto donde el cable sale del electrodoméstico.

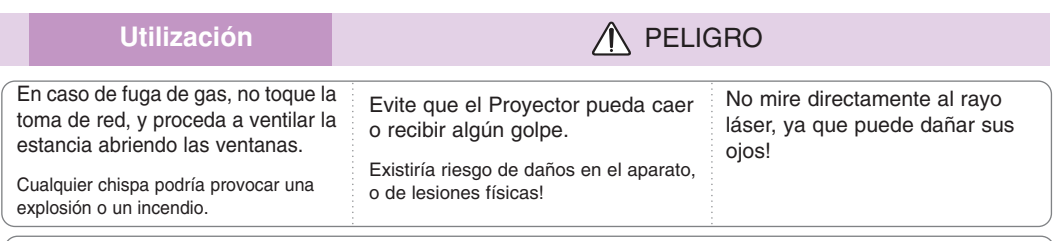

Abra o retire siempre la tapa del objetivo cuando la lámpara del proyector esté encendida.

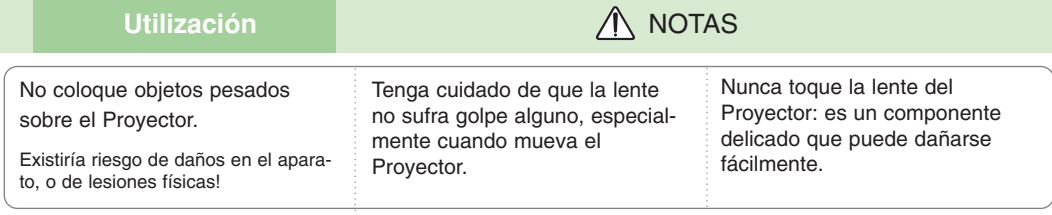

No coloque ni use objetos cortantes sobre el Proyector, ya que podría estropear su acabado externo.

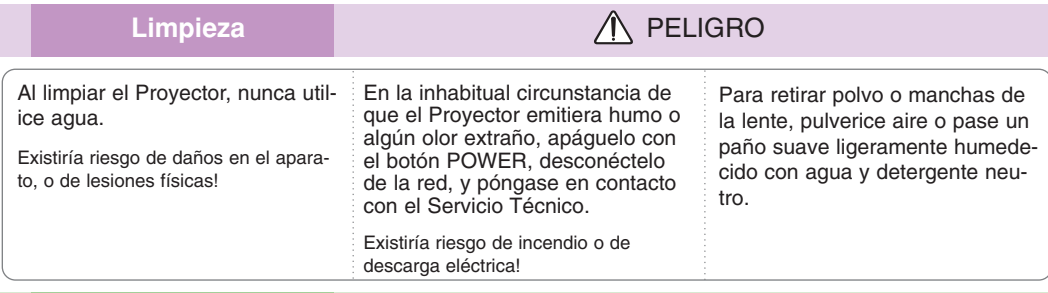

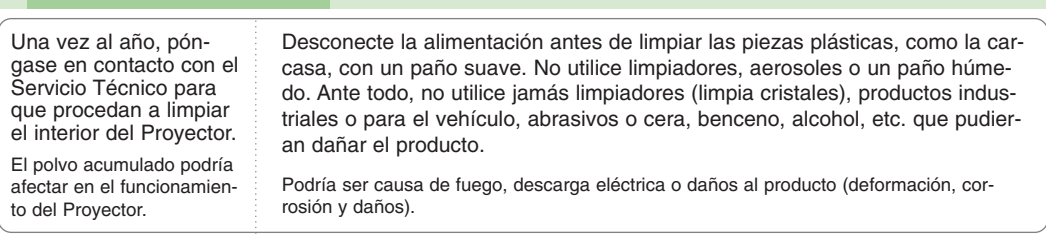

Limpieza **NOTAS** 

**Otros PELIGRO** 

Nunca trate de reparar el Proyector: póngase en contacto con su establecimiento o el Servicio Técnico.

Existiría riesgo de causar daños en el Proyector o de sufrir una descarga eléctrica! Además, la Garantía quedaría anulada.

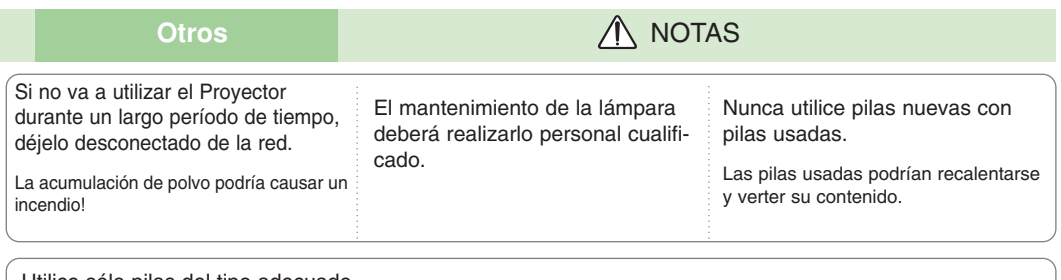

Utilice sólo pilas del tipo adecuado.

De lo contrario, podrían dañar el mando a distancia.

## **Nombres de las piezas**

#### Estructura principal

\* El Proyector ha sido fabricado con tecnología de última generación. Puede ocurrir que la pantalla muestre algunos pequeños puntos oscuros y/o brillantes (en rojo, azul o verde), lo que no suele indicar un defecto de fabricación ni un funcionamiento incorrecto.

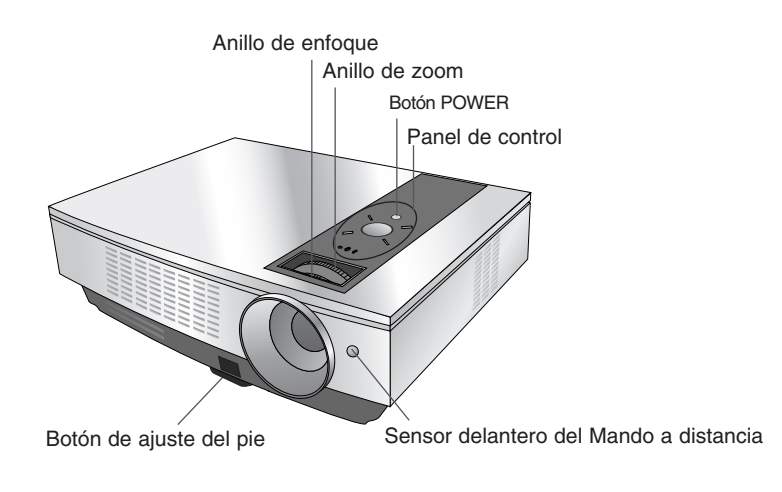

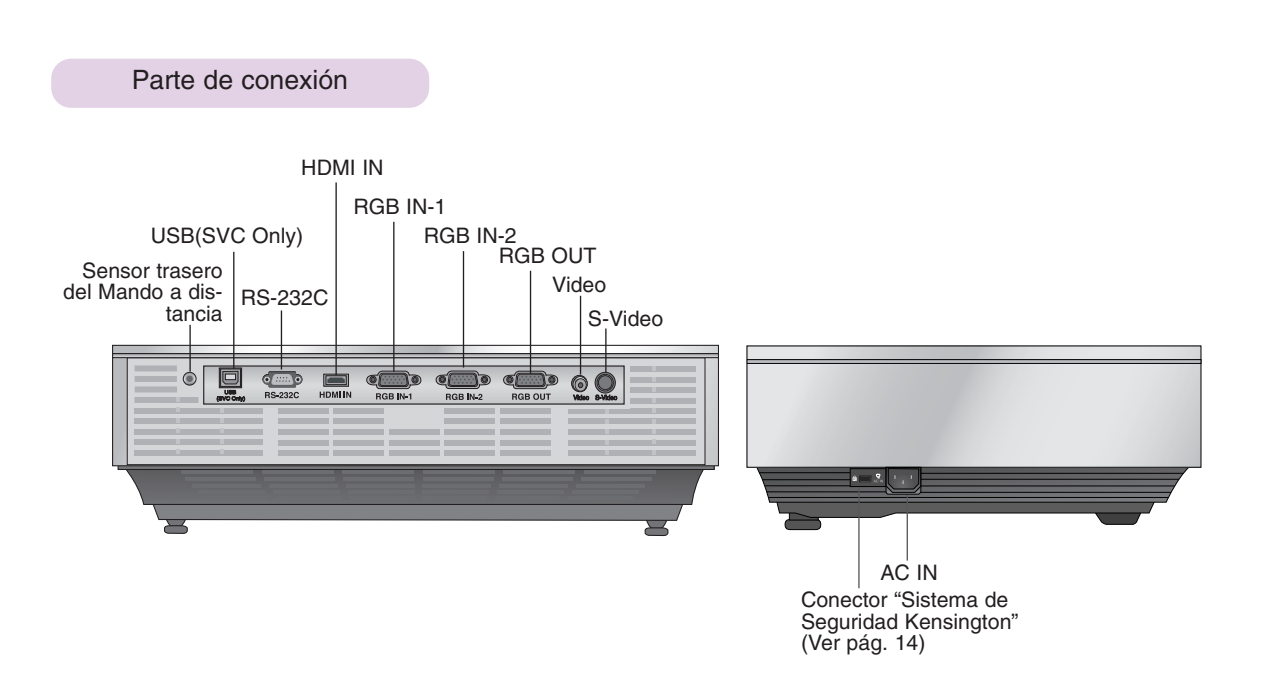

Panel de control

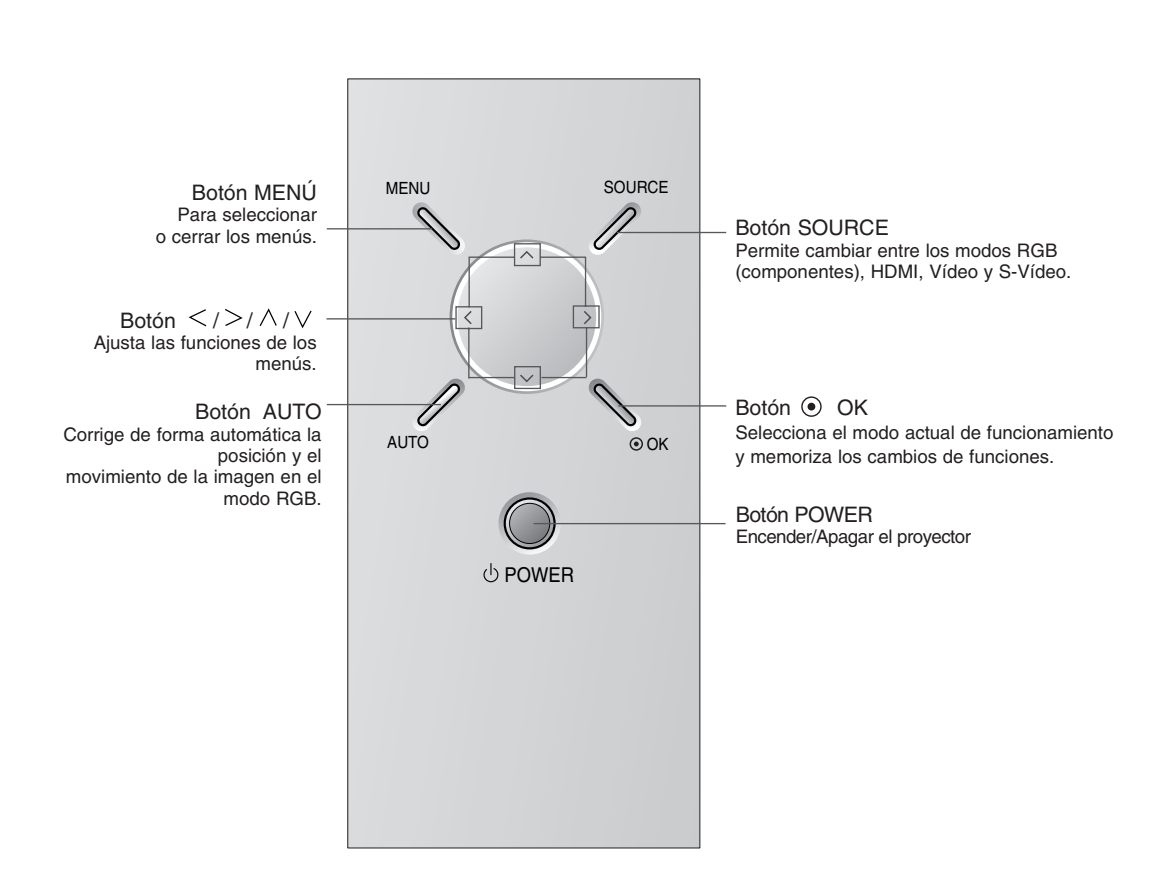

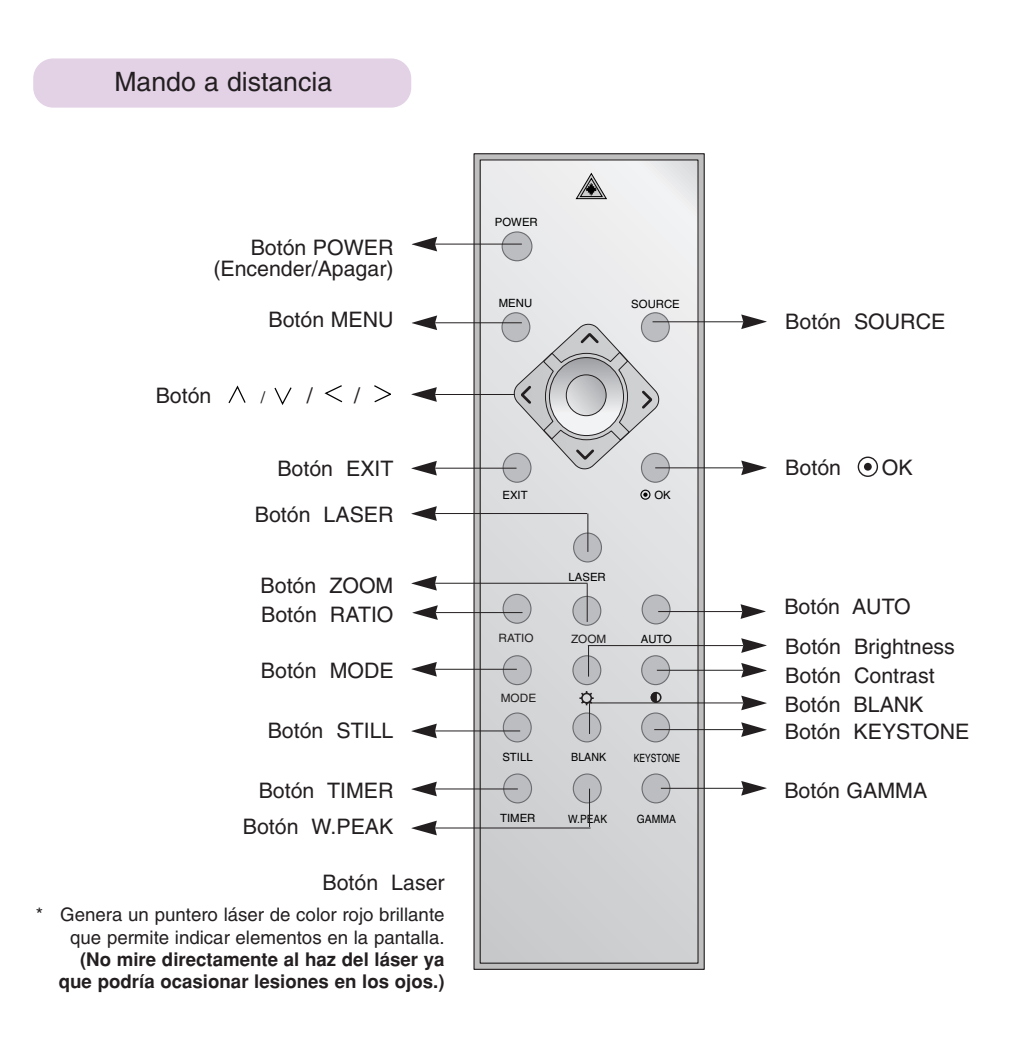

Instalación de las pilas

#### **CAUTION**

EXISTE RIESGO DE EXPLOSIÓN SI SUSTITUYE LAS PILAS POR OTRAS DEL TIPO INCORRECTO. DESHÁGASE DE LAS PILAS USADAS CONFORME A LAS INSTRUCCIONES AL RESPECTO.

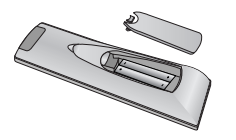

- Abra el compartimento de las pilas situado en la parte trasera del mando a distancia.
- Inserte las pilas respetando la polaridad (haga coincidir el signo "+" del compartimento con el "+" de la pila, e igualmente con el signo "-").
- Inserte dos pilas AAA de 1,5 V. No mezcle las pilas nuevas con pilas usadas.

### Indicadores de estado del proyector

\* En la parte superior del proyector hay tres luces testigo: el indicador de la lámpara, el indicador de funcionamiento y el indicador de temperatura.

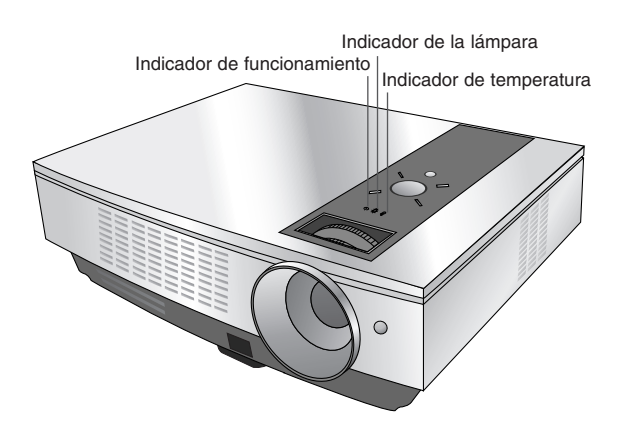

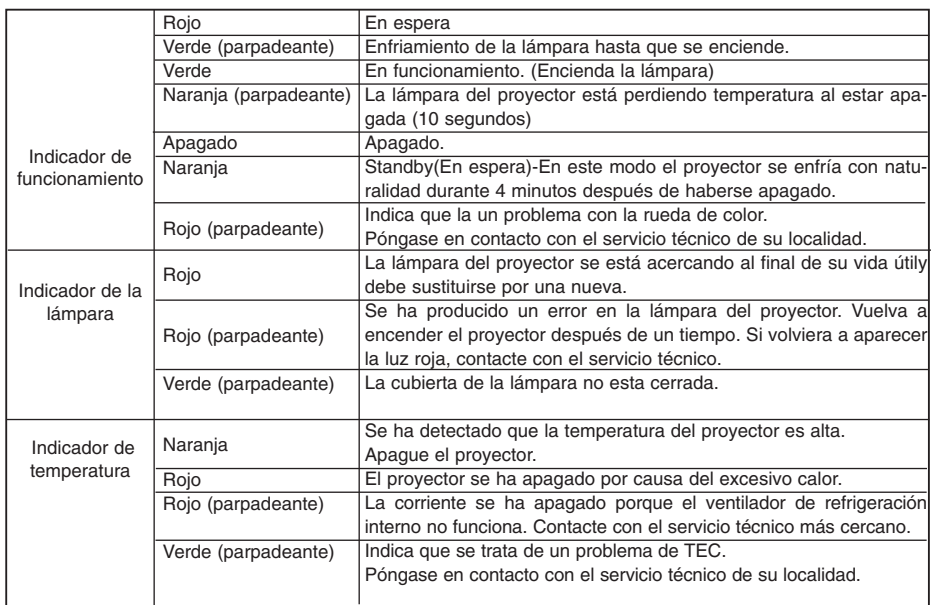

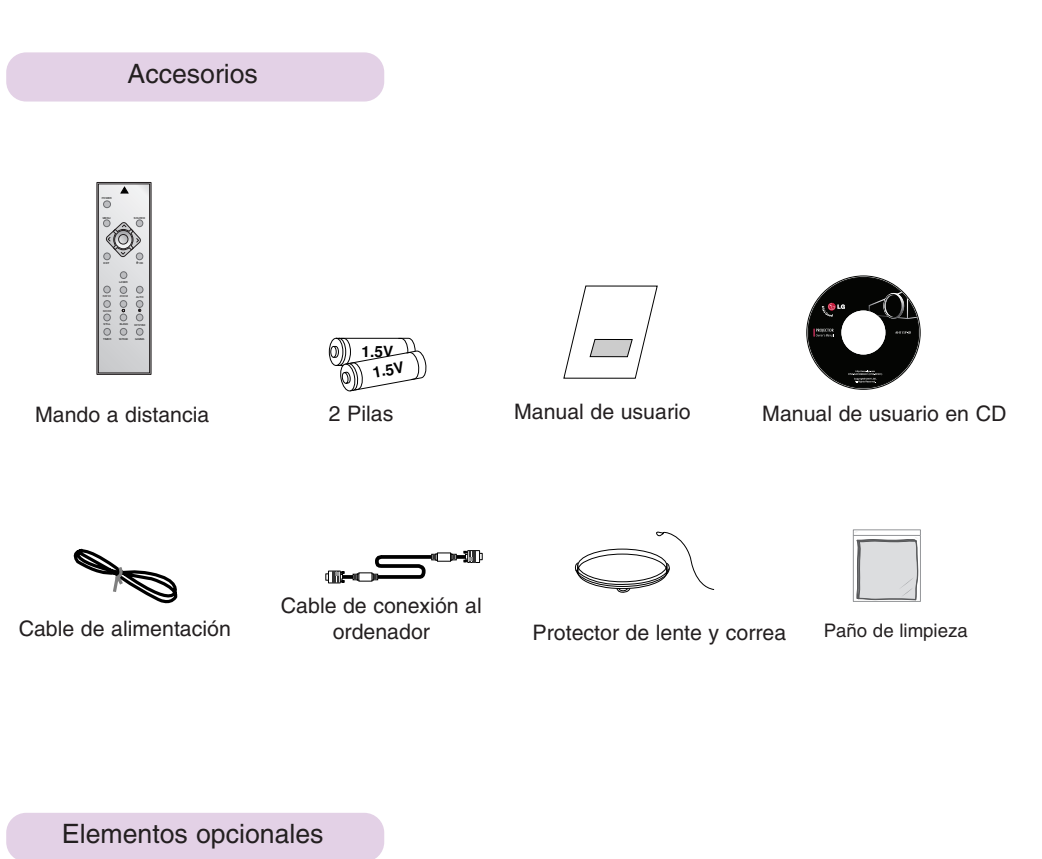

- 
- pueden añadir otras nuevas.

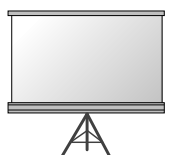

Pantalla de proyección

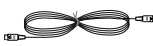

Cable S-Vídeo

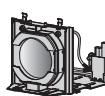

Lámpara

ाटाः

Cable USB A-B type

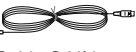

УZО

Cable HDMI

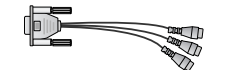

Cable RS-232C Adaptador RCA a D-Sub

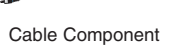

**35** 

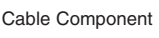

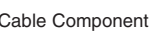

Cable de vídeo

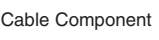

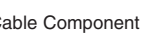

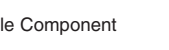

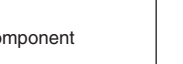

æ

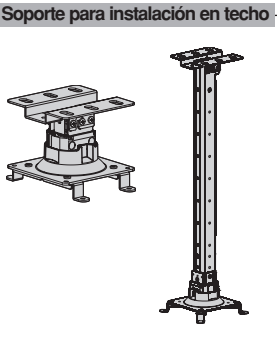

- \* Puede obtener estos elementos a través de su establecimiento.
- \* Cuando deba cambiar la lámpara, póngase en contacto con el Servicio Técnico.
- \* La lámpara es un consumible y debe reemplazarse cuando se funda.
- \* Algunas piezas opcionales se pueden cambiar sin previo aviso a fin de mejorar el rendimiento del producto, y también se

## **Instalación y componentes**

#### Instrucciones de instalación

\* No coloque el Proyector de las siguientes formas, ya que su funcionamiento podría ser insatisfactorio o incluso podría dañar el Proyector.

#### **Asegúrese de que el Proyector esté debidamente ventilado**

● En la parte inferior del Proyector hay orificios de ventilación (de entrada de aire), y orificios de salida de aire en la parte frontal. No obstruya ni coloque objeto alguno junto a dichos orificios, ya que podría acumularse el calor interno, obteniéndose así una peor imagen o dañar el aparato.

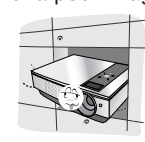

● No coloque el Proyector directamente sobre una alfombra, moqueta, alfombrilla, ni sobre lugares que puedan obstruir los orificios de ventilación. El proyector sólo ha de montarse en una pared o en el techo.

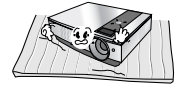

● Evite que pueda caer cualquier líquido en el Proyector. ● Deje una distancia de al menos 30 cm / 12 pulgadas

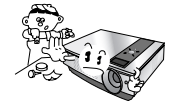

entre el Proyector y las superficies circundantes.

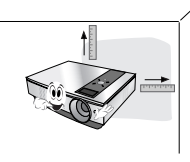

**El Proyecto ha de contar con adecuadas condiciones ambientales de temperatura y humedad.**

● Asegúrese de instalar el Proyector en un lugar con adecuadas condiciones de temperatura y sequedad.(ver p. 41)

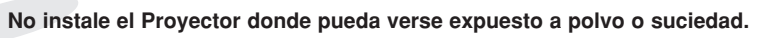

Podría darse un sobrecalentamiento del aparato.

**No obstruya las ranuras ni los orificios del Proyector: podría recalentarse y provocar un incendio.**

**El Proyector ha sido fabricado con tecnología de última generación. Puede ocurrir que la pantalla presente algunos pequeños puntos oscuros y/o brillantes (en rojo, azul o verde), lo que no indica un defecto de fabricación ni un funcionamiento incorrecto.**

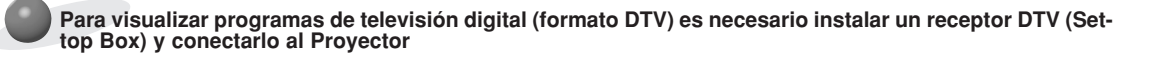

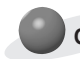

#### **Cuando el mando a distancia no funciona durante su manejo**

● El mando a distancia podría no funcionar si se instala una lámpara provista de reactancia electrónica o con tres longitudes de onda. Cambie dichas lámparas por productos estándares internacionales para utilizar el mando a distancia con normalidad.

#### Funcionamiento básico del proyector

1.Instale el proyector en una pared.

120

140

160

180

200

 $220$ 

240

260

280

300

3048

3556

4064

4572

5080

5588

6096

6604

 $\frac{1}{7112}$ 

7620

2438

2845

3251

3658

4064

4470

4877

5283

5690

6096

- 2.Coloque la pantalla a la distancia adecuada del proyector. La distancia entre el proyector y la pantalla determina el tamaño real de la imagen.
- 3.Sitúe el proyector de tal forma que la lente se encuentre en ángulo correcto respecto a la pantalla. Si el proyector no está en ángulo recto, la imagen en pantalla aparecerá torcida. Si no logra corregirlo, utilice el KEYSTONE para corregir la situación (consulte la pág. 27)
- 4.Conecte los cables del proyector a una toma de pared y a los demás dispositivos conectados.

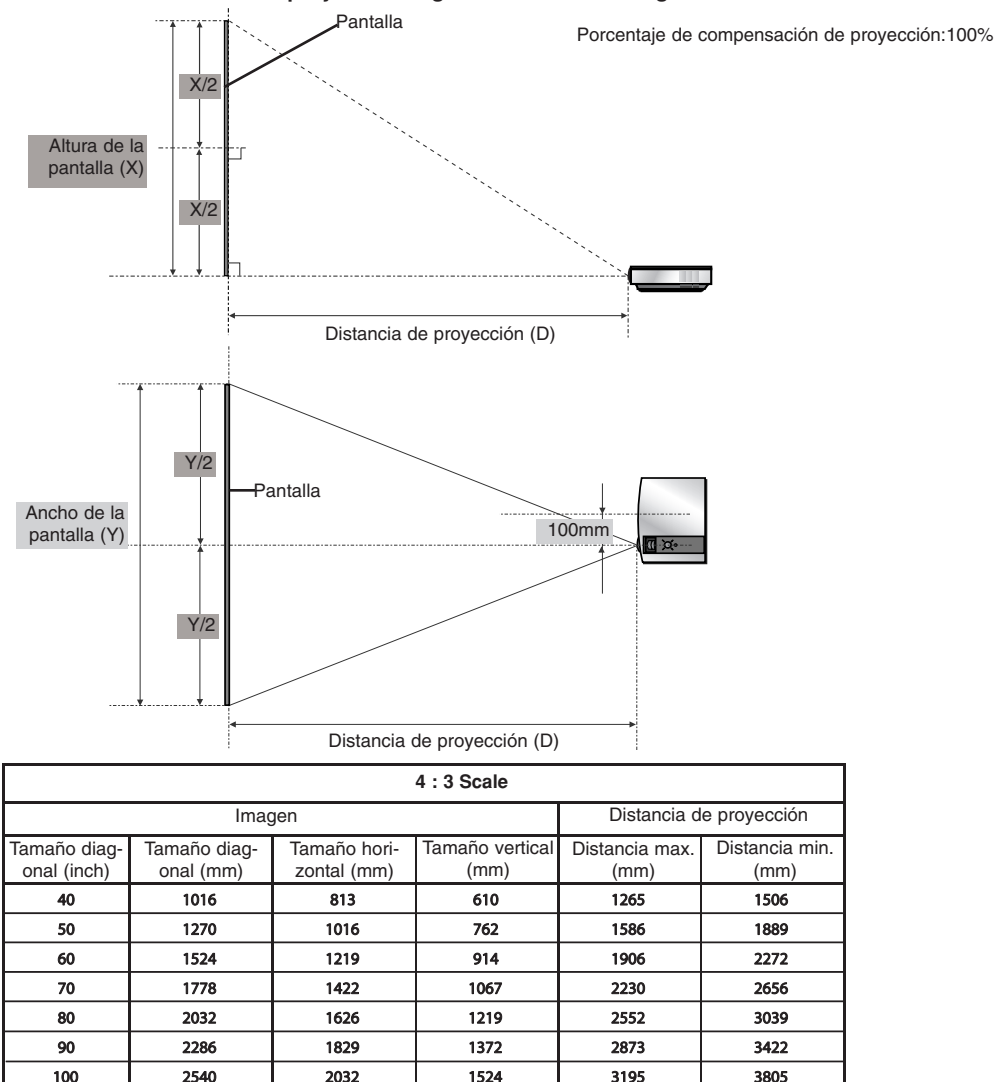

1829

2134

2438

2743

3048

3353

3658

3962

4267

4572

3839

4482

5125

5769

6412

7056

7699

8343

8986

9630

4571

5338

6104

6870

7636

8403

9169

9935

10701

11468

#### **Distancia de proyección según el formato de imagen**

Se muestra el estado de la distancia minima/maxima una vez ajustada con la función de zoom.

Uso del sistema de seguridad Kensington

- ●El Proyector cuenta en su panel lateral con un conector para el "Sistema de Seguridad Kensington". Conecte el cable correspondiente según muestra la figura.
- ●En la Guía del Usuario incluida en el set Kensington Securiy System puede consultar información pormenorizada y cómo instalar el sistema. Si desea más información, visite **http://www.kensington.com**, página web de la compañía Kensington, que comercializa equipos electrónicos de gama alta, como notebooks y Proyectores.
- El sistema de Seguridad Kensington es un componente opcional.

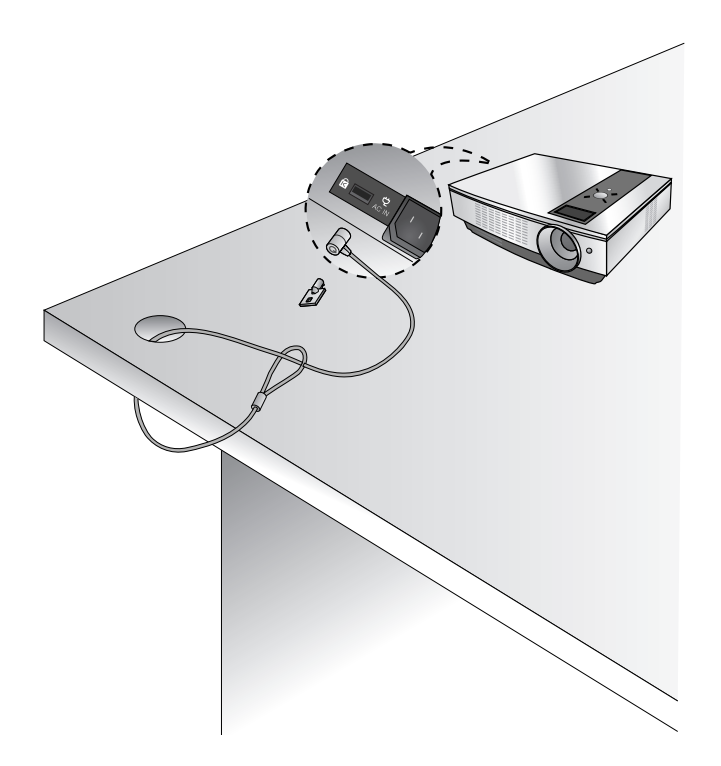

Cómo encender el proyector

1. Conecte correctamente a la red el cable de alimentación.

- 2. Retire la tapa del objetivo. Si ésta se dejara puesta, podría resultar deformada debido al calor producido por la lámpara de proyección.
- 3. Pulse el botón **POWER** del Mando a distancia o de la cubierta superior del Proyector. (El indicador verde parpadeará mientras la lámpara va adquiriendo temperatura)
	- Una vez el indicador pase a ser verde, se visualizará la imagen
	- Seleccione la fuente con el botón SOURCE

NOTA!

\* No desenchufe el cable de alimentación mientras el ventilador de succión/descarga esté funcionando. Si el cable de alimentación está desconectado mientras el ventilador de succión/descarga está en funcionamiento, puede que la lámpara tarde más tiempo en activarse tras activar la corriente y que se acorte la vida útil de dicha lámpara.

#### Cómo apagar el proyector

- 1.Pulse el botón **POWER** de la cubierta superior del Proyector o del Mando a distancia.
- 2.Pulse de nuevo el botón **POWER** de la cubierta superior del Proyector o del Mando a distancia para que no reciba alimentación eléctrica.
- 3.Si el LED indicador de funcionamiento es de color naranja y parpadea, no desconecte el suministro eléctrico (10 seg.) hasta que el LED indicador se quede fijo en color naranja.
	- Si el indicador de funcionamiento está en naranja y parpadea, no estará activo el botón POWER de la cubierta superior o del Mando a distancia.
	- Este proyector cuenta con la función Quick Power On/Off que permite al usuario encenderlo y apagarlo rápidamente.

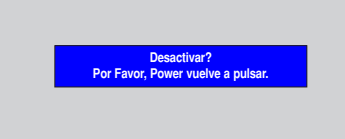

\* Que es la función **Quick Power On/Off**?

El proyector entra en el modo Standby sin esperar hasta enfriarse.

Si continúa en el modo Standby una cierta cantidad de tiempo, el proyector puede funcionar sin refrigeración al encenderse.

#### Enfoque y posición de la imagen en pantalla

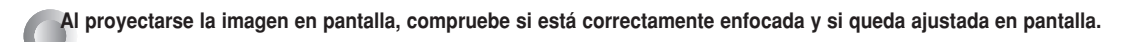

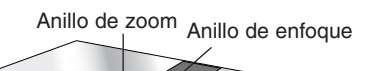

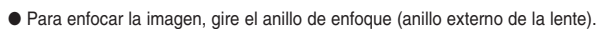

● Para ajustar el tamaño de la imagen, gire el anillo de zoom (anillo interno de la lente).

**Para desplazar la imagen hacia arriba o hacia abajo, pulse el botón de ajuste del pie del Proyector (vaya extrayéndolo o introduciéndolo), según muestra la figura.** 

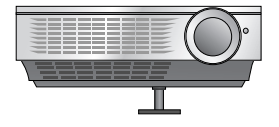

- 1. Mientras pulsa del botón de ajuste del pie del Proyector, compruebe si la imagen queda ajustada en pantalla mientras va extrayendo o introduciendo el pie.
- 2. Para que el pie quede fijado en la posición deseada, suelte el botón de ajuste.
- 3. Gire el pie de la parte posterior a izquierda o derecha para ajustar la longitud del proyector.
- Si ha elevado el pie frontal, no empuje del Proyector hacia abajo.

Selección de la fuente a visualizar

1. Pulse el botón SOURCE del mando a distancia o del panel de control.

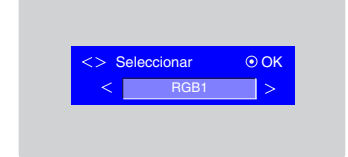

2. Cada vez que presione el botón  $\langle , \rangle$  la imagen cambiará según se indica.

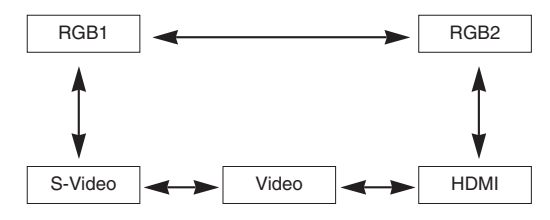

## **Conexión**

#### Conexión a un PC de sobremesa

- \* El Proyector puede ser conectado a un ordenador provisto de salida VGA, SVGA, XGA o SXGA.
- \* Consulte en la página 37 cuáles son las visualizaciones compatibles con el monitor del proyector.
- \* En el menú Monitor Out (Salida de monitor) puede seleccionar una entrada RGB que actúe como salida a RGB OUT (RGB1 o RGB2).

#### **< Cómo conectar >**

Conecte el la entrada de RGB (RGB IN-1) del proyector y el puerto de salida del ordenador con el cable del ordenador.

\* También puede realizar la conexión al puerto RGB IN-2.

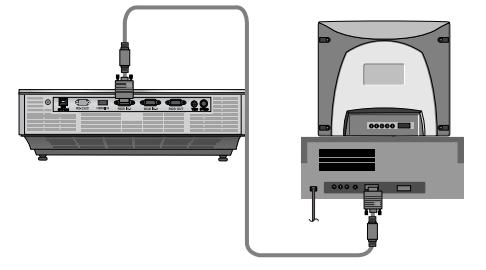

#### Conexión a un PC portátil

#### **< Cómo conectar >**

Conecte el la entrada de RGB (RGB IN-1) del proyector y el puerto de salida del ordenador con el cable del ordenador.

\* Si configura su ordenador portátil (por ejemplo del tipo PC/AT de IBM) para que muestre imágenes tanto en el ordenador como en el monitor externo, es posible que en el monitor externo no se visualicen correctamente. En ese caso, dirija la salida de vídeo de su ordenador únicamente al monitor externo.

Para obtener más información, consulte las instrucciones de funcionamiento incluidas con su ordenador.

\* También puede realizar la conexión al puerto RGB IN-2.

#### Conexión a una fuente de vídeo

Al proyector puede conectarse un equipo de VTR, una videocámara, o cualquier otra fuente compatible de imagen.

#### **< Cómo conectar 1 >**

a. Conecte las entradas de vídeo del proyector a las salidas de la fuente A/V mediante el cable de vídeo.

#### **< Cómo conectar 2 >**

- b. Conecte la entrada de S-Vídeo del proyector a la salida de S-Vídeo de una fuente A/V mediante un cable de S-Vídeo.
	- \* Obtendrá una mayor calidad de imagen al conectar una fuente de S-Vídeo al proyector.

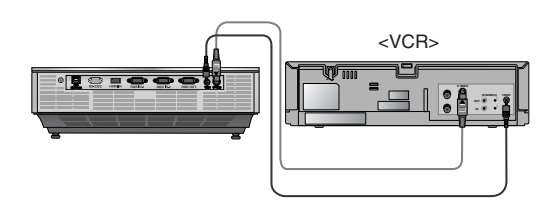

#### Conexión a un reproductor de DVD

\* Las salidas (Y, PB, PR) del reproductor de DVD pueden estar marcadas con las letras Y, Pb, Pr / Y, B-Y, R-Y / Y, Cb, Cr, dependiendo del aparato.

#### **< Cómo conectar >**

a. Conecte el cable de componentes del DVD al adaptador RCA a D-Sub y, a continuación, conecte el adaptador RCA a D-Sub

al puerto RGB IN-1 del proyector.

- Cuando conecte el cable de componentes, haga que coincidan los colores de la toma con el cable de componentes. (Y=verde, PB=azul, PR=rojo)
- \* También puede realizar la conexión al puerto RGB IN-2.

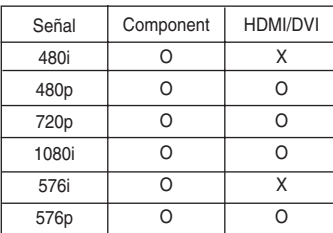

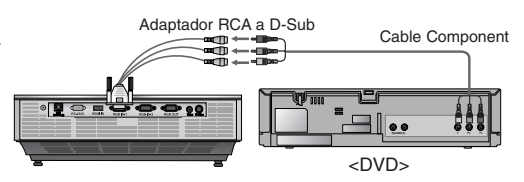

#### Conexión a un receptor de televisión digital (D-TV Set-Top Box)

**\* Para recibir programas de TV digital, es necesario adquirir un receptor de TV digital (Set-Top Box) y conectarlo al proyector. \* Por favor, consulte el manual de instrucciones del receptor de TV digital (D-TV Set-Top Box) para saber cómo conectarlo al proyector.**

#### **< Cómo conectar una fuente HDMI >**

- a. Conecte la clavija HDMI IN del proyector a la clavija de salida HDMI del descodificador de televisión digital por medio del cable HDMI.
- b. Utilice un receptor de TV digital (D-TV Set-Top Box) con modo DTV 480p (576p)/720p/1080i.

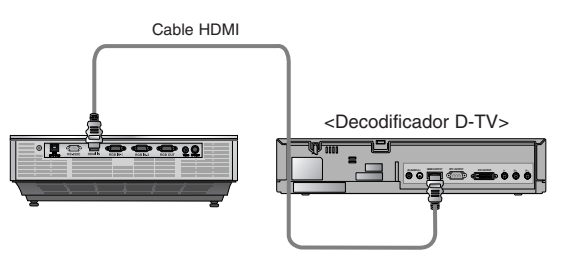

#### **< Cómo conectar una fuente Component >**

- a. Conecte el cable de vídeo por componentes del descodificador de televisión digital al adaptador RCA a D-Sub y, a continuación, conecte el adaptador RCA a D-Sub al puerto RGB IN-1 del proyector.
	- \* Cuando conecte el cable de componentes, haga que coincidan los colores de la toma con el cable de componentes.  $(Y = verde, PB = azul, PR = rojo)$
	- \* También puede realizar la conexión al puerto RGB IN-2.

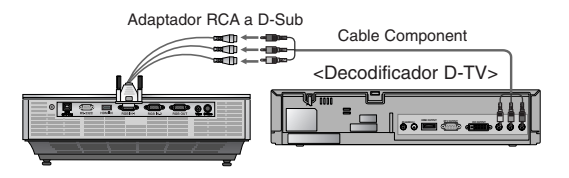

## **Función**

- **\* En este manual, la OSD (Visualización en pantalla) puede diferir de la mostrada por su proyector, ya que sólo se trata de un ejemplo para facilitar el manejo del mismo.**
- \* Si no existe ninguna señal de entrada, el Menú no aparecerá en pantalla

## **Opciones del menú vídeo**

#### Ajuste del vídeo

- 1. Presione el botón **MENU** y después utilice el botón  $\langle , \rangle$  para seleccionar  $e$ l menú  $\Box$ .
- 2. Presione el botón  $\wedge$ ,  $\vee$  para seleccionar el elemento de vídeo que desea ajustar.
- 3. Presione el botón  $\langle \rangle$   $>$  para ajustar la condición de pantalla como desee.
	- Cada ajuste de las opciones del menú no afectará a otras fuentes de entrada.
	- En el sistema de difusión NTSC, el elemento de imagen **Tinte** se muestra en pantalla y puede ajustarse. (Sólo para 60Hz)
	- Puede ajustar el contraste pulsando el botón del mando a distancia.
	- Puede ajustar el brillo pulsando el botón  $\Leftrightarrow$  en el mando a distancia.
	- Pulse el botón **MENU** dos veces o el botón **EXIT** para salir del menú de la pantalla.

#### Modo de imagen

- \* Utilice esta función para obtener la mejor calidad de imagen.
- 1. Pulse el botón **MODE** en el mando a distancia.
- 2. Presione el botón  $\langle , \rangle$  para ajustar la condición de pantalla como desee.
	- $\bullet$  Cada vez que presione el botón  $\lt$ ,  $>$  la pantalla se irá modificando según se muestra a continuación.

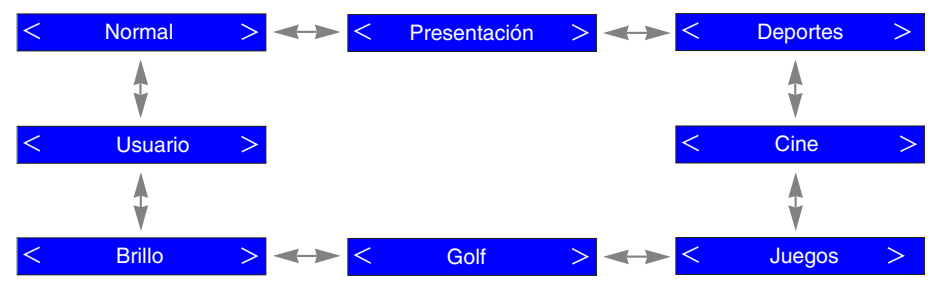

- Puede utilizar esta función a través del botón **MENU**.
- Pulse el botón **EXIT** para salir del menú de la pantalla.

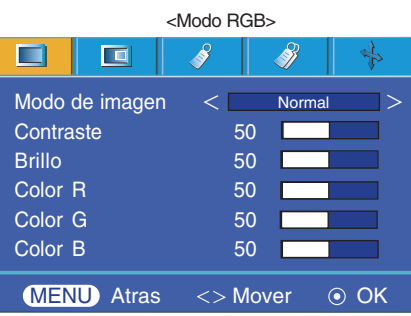

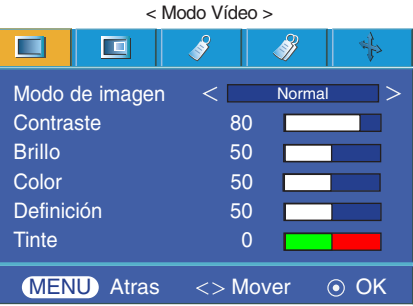

#### Control de la temperatura cromática

- Para restablecer los valores (a la configuración predeterminada), seleccione la opción Natural.

- 1. Presione el botón **MENU** y después utilice el botón  $\lt$ ,  $>$  para seleccionar el menú **L**.
- 2. Presione el botón  $\land$ ,  $\lor$  para seleccionar el elemento **Temp. Color**.
- 3. Presione el botón  $\langle \rangle$ ,  $>$  para realizar los ajustes adecuados.
	- $\bullet$  Cada vez que presione el botón  $\lt$ ,  $>$  la pantalla se irá modificando según se muestra a continuación.

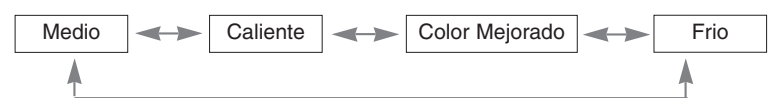

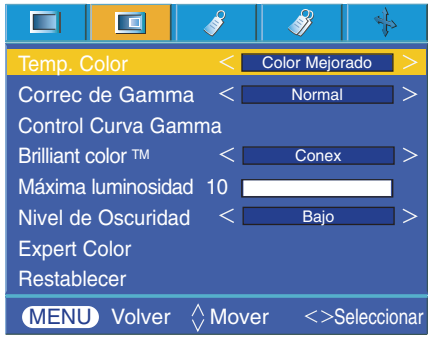

- Esta función se puede desactivar en función del modo de imagen. Cuando el modo de imagen se establece en Brillo o Golf, no es posible ajustar la función de la temperatura del color.
- Pulse el botón **MENU** dos veces o el botón **EXIT** para salir del menú de la pantalla.

Correc de Gamma

- 1. Presione el botón **GAMMA.**
- 2. Pulse el botón  $\langle , \rangle$  para elegir el tipo de pantalla que desea.
	- $\bullet$  Cada vez que presione el botón  $\lt$ ,  $>$  la pantalla se irá modificando según se muestra a continuación.

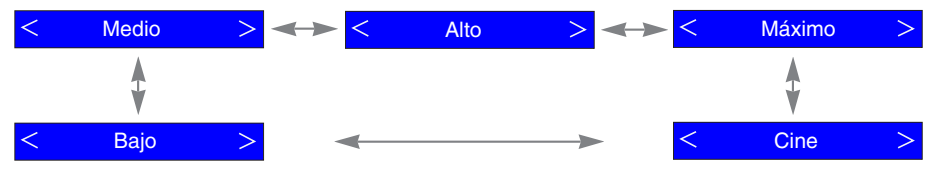

- Puede utilizar esta función a través del botón **MENU**.
- Pulse el botón **EXIT** para salir del menú de la pantalla.

Control de la curva Gamma

- Esta función desplaza las curvas de gamma para rojo, verde y azul por separado para ajustar el brillo.
- 1. Presione el botón **MENU** y después utilice el botón  $\lt$ ,  $>$  para seleccionar el menú  $\Box$ .
- 2. Presione el botón  $\wedge$ ,  $\vee$  para seleccionar el elemento **Control Curva Gamma**.
- 3. Presione el botón **OK**.
- 4. Cuando vea aparecer la ventana de abjao, presione los botones  $\wedge$ ,  $\vee$  para desplazarse entre los elementos y los botones  $\langle , \rangle$  para ajustar la pantalla a su gusto.
	- El cambio de **Control Curva Gamma Rojo, Verde, Azul** se puede ajustar -20 y 20.
	- Pulse el botón **MENU** dos veces o el botón **EXIT** para salir del menú de la pantalla.

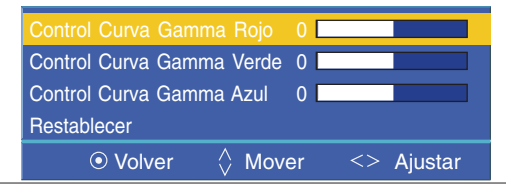

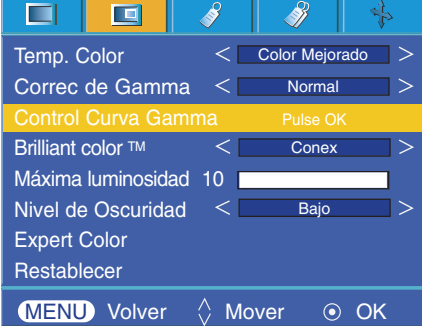

#### Función Brilliant color TM

- 1. Presione el botón **MENU** y después utilice el botón  $\lt$ ,  $>$  para seleccionar el menú $\Box$ .
- 2. Presione el botón  $\wedge \vee$  para seleccionar el elemento **Brilliant color TM**.
- 3. Presione el botón  $\langle \ \rangle$  para seleccionar Conex o Descon.
	- Pulse el botón **MENU** dos veces o el botón **EXIT** para salir del menú de la pantalla.
- \* Cuál es la función **Brilliant color TM**

Esta función aumenta la totalidad del brillo de la pantalla y lo reduce ligeramente a fin de aumentar la calidad de la escala de grises.

#### Función de Máxima luminosidad

- 1. Presione el botón **W.PEAK**.
- 2. Presione el botón  $\langle , \rangle$  para ajustar la condición de pantalla como desee.
	- Ajuste a un valor más elevado para ver la imagen brillante, y ajuste a un valor más reducido para ver la calidad de la imagen.
	- El valor principal puede variar depende de los modos de entrada.
	- La **Máxima luminosidad** se puede ajustar entre 0 y 10.
	- Puede utilizar esta función a través del botón **MENU**.
	- Pulse el botón **EXIT** para salir del menú de la pantalla.

#### Función de Nivel de Oscuridad

- 1. Presione el botón **MENU** y después utilice el botón  $\lt$ ,  $>$  para seleccionar el menú **d**.
- 2. Presione el botón  $\land \lor \lor$  para seleccionar el elemento **Nivel de Oscuridad**.
- 3. Presione el botón  $\langle , \rangle$  para seleccionar Bajo o Alto.
	- La opción funciona sólo en el modo siguiente:
	- HDMI(Sólo se activa con una señal de televisión digital)
	- Para salir de la pantalla de menús, pulse reiteradamente el botón MENU.
- \* Cuál es la función de **Nivel de Oscuridad**

Mientras está viendo una película, esta función ajusta la unidad para obtener la mejor apariencia de imagen. Se ajusta el contraste y la luminosidad de la pantalla gracias al nivel de oscuridad de la pantalla.

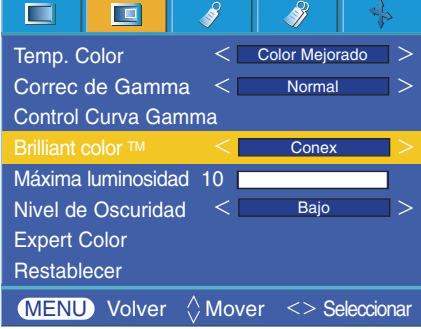

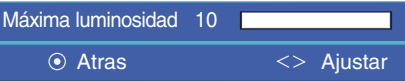

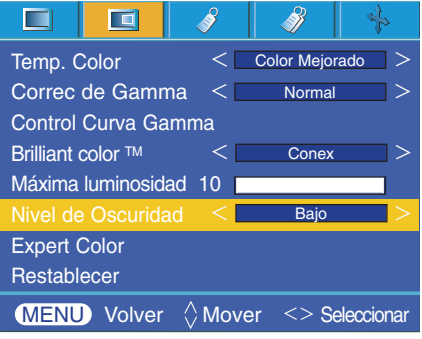

### Función Expert Color

- Esta función permite al usuario ajustar la ganancia, la saturación y la tonalidad del rojo, verde, azul, cián, magenta y amarillo por separado.
- 1. Presione el botón **MENU** y después utilice el botón  $\lt$ ,  $>$  para seleccionar el menú $\Box$ .
- 2. Presione el botón  $\wedge$ ,  $\vee$  para seleccionar el elemento **Expert Color**.

#### 3. Presione el botón **OK**.

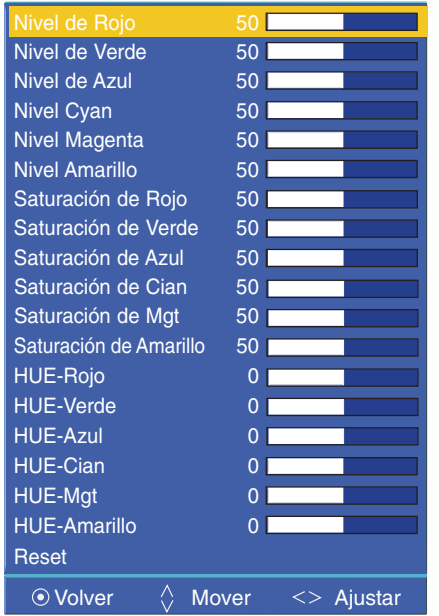

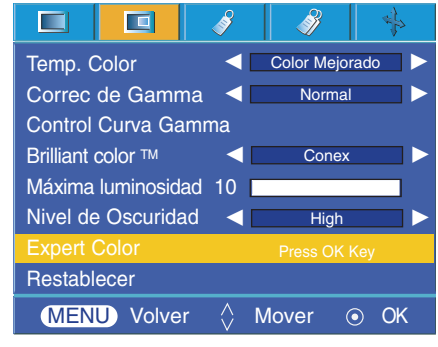

4. Cuando aparezca la ventana anterior, pulse el botón  $\leq$ ,  $>$ .

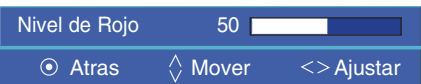

5. Cuando vea aparecer la ventana de abjao, presione los botones  $\wedge$ ,  $\vee$  para desplazarse entre los elementos y los botones  $\langle , \rangle$  para ajustar la pantalla a su gusto.

- El **Nivel de Rojo, Verde, Azul, Cyan, Magenta** y **Amarillo** se puede ajustar entre 0 y 100.
- La **Saturación de rojo, verde, azul, cian, Mgt** y **amarillo** se puede ajustar entre 0 y 100.
- **HUE-Rojo, Verde, Azul, Cian, Mgt** y **Amarillo** se puede ajustar entre -50 y 50.
- Pulse el botón **MENU** dos veces o el botón **EXIT** para salir del menú de la pantalla.

#### Restablecer

● Para volver a la configuración principal de fábrica, seleccione [Reset] con los botones ∧, ∨ y presione el botón **⊙ OK**.

## **Opciones especiales del menú**

#### Selección de idioma

- 1. Presione el botón **MENU** y después utilice el botón  $\lt$  .  $>$  para seleccionar el menú .
- 2. Presione el botón  $\wedge$ ,  $\vee$  para seleccionar el elemento **Idioma(Language**).
- 3. Presione el botón  $\langle , \rangle$  para seleccionar el idioma que desea emplear.
	- A partir de ese momento, las visualizaciones en pantalla (OSD) se mostrarán en el idioma seleccionado.
	- Pulse el botón **MENU** dos veces o el botón **EXIT** para salir del menú de la pantalla.

#### Œ  $\Box$ Ž Idioma(Language) **Español**  $\overline{A}$  : 3 Relac. de aspecto **Overscan**  $\lt$ 10% Proyección Post. Al Revés Temp. de descon.  $\overline{\left( \mathcal{L}_{\mathcal{A}}\right) }$ Descon  $\rightarrow$ Auto Off 2 Descon  $\overline{ }$ Set ID ✓ 1 Reloj de Presentación Zoom Digital  $MENU$  Volver  $\Diamond$  Mover  $\Diamond$  Seleccionar

#### Uso de la función de Relación de aspecto

1. Presione el botón **RATIO**.

Cada vez que presione el botón se cambiará la pantalla como el siguiente.

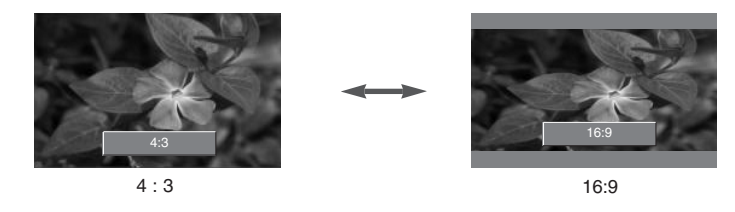

También es posible utilizar esta función mediante el botón MENU.

#### Función Overscan

- 1. Presione el botón **MENU** y después utilice el botón  $\lt$ ,  $>$  para seleccionar el menú / 3.
- 2. Presione el botón  $\wedge$ ,  $\vee$  para seleccionar el elemento **Overscan**.
- 3. Presione los botones  $\langle , \rangle$ .
	- Ud. puede ajustar **Overscan** sólo en los modos RGB, HDMI y Component.
	- La función **Overscan** se puede ajustar entre Descon y 10%.
	- No es posible ajustar la función Overscan cuando Zoom -/+ en Zoom digital está fijado en un valor distinto de 100%.
	- Pulse el botón **MENU** dos veces o el botón **EXIT** para salir del menú de la pantalla.

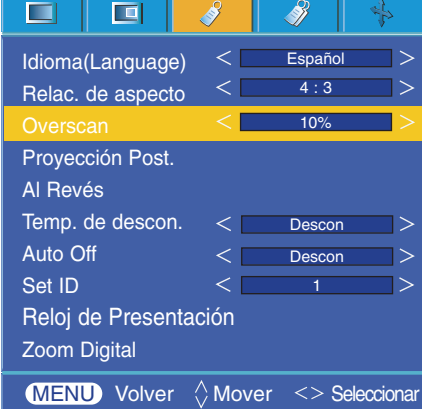

#### Función de volteo horizontal de la imagen

- \* Con esta función podrá invertir horizontalmente la imagen. Utilice esta función cuando proyecte una imagen boca abajo.
- 1. Presione el botón **MENU** y después utilice el botón  $\lt$ ,  $>$  para seleccionar el menú ...
- 2. Presione el botón  $\wedge$ ,  $\vee$  para seleccionar el elemento **Proyeccion Post.**.
- 3. Presione el botón <sup>o</sup> OK para visualizar la imagen invertida.
	- Cada vez que presione el botón **OK** invertirá la imagen.
	- Pulse el botón **MENU** dos veces o el botón **EXIT** para salir del menú de la pantalla.

#### $\Box$ To 8 Š  $\lt$  [ Español  $\Rightarrow$ Idioma(Language)  $\overline{\left\langle \right\rangle }$  $4:3$  $\Rightarrow$ Relac. de aspecto  $\leq$ 10%  $\vert$ **Overscan** Provección Pos To flip Al Revés Temp. de descon.  $\epsilon$ Descon  $\overline{\phantom{1}}$ Auto Off  $\vert$  $\overline{<}$ Descon Set ID 7  $\rightarrow$ 1 Reloj de Presentación Zoom Digital **MENU** Volver  $\Diamond$  Mover  $\degree$  OK

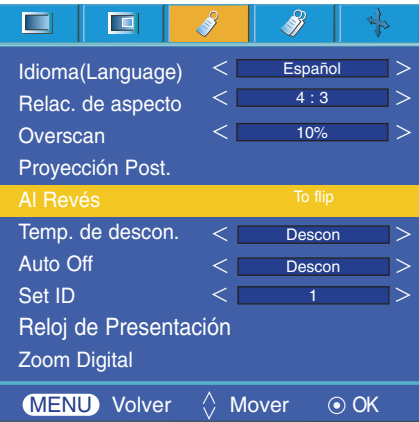

#### Función de volteo vertical de la imagen

- \* Con esta función podrá invertir la imagen verticalmente.
- \* Si el Proyector instalado en techo se encuentra boca abajo, necesitará invertir la imagen horizontal o verticalmente.
- 1. Presione el botón **MENU** y después utilice el botón  $\lt$ ,  $>$  para seleccionar el menú  $\mathscr Y$ .
- 2. Presione el botón  $\wedge$ ,  $\vee$  para seleccionar el elemento **Al revés.**.
- 3. Presione el botón <sup>o</sup> OK para visualizar la imagen invertida.
	- Cada vez que presione el botón ⊙ OK invertirá la imagen.
	- Pulse el botón **MENU** dos veces o el botón **EXIT** para salir del menú de la pantalla.

#### Función de tiempo de desconexión

- \* The sleep timer turns the projector off at the preset time.
- 1. Presione el botón **MENU** y después utilice el botón  $\lt$ ,  $>$  para seleccionar el menú .
- 2. Presione el botón  $\wedge \vee$  para seleccionar el elemento **Temp. de descon.**
- 3. Presione los botones  $\langle , \rangle$  para seleccionar la hora deseada.

● Pulse el botón **MENU** dos veces o el botón **EXIT** para salir del menú de la pantalla.

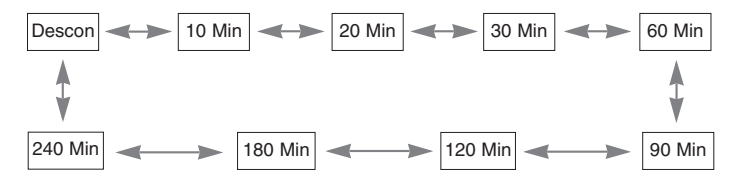

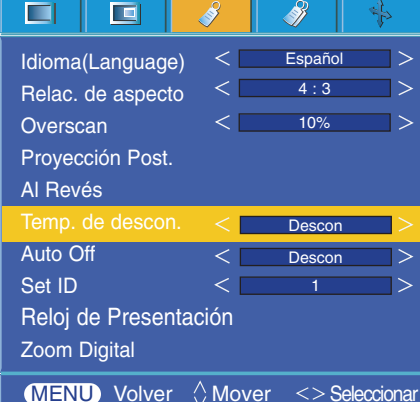

#### Función de reposo automático

- \* Esta función desconecta el proyector automáticamente cuando el tiempo predeterminado ha pasado y no hay señal.
- 1. Presione el botón **MENU** y después utilice el botón  $\lt$ ,  $>$  para seleccionar el menú /
- 2. Presione el botón  $\wedge$  ,  $\vee$  para seleccionar el elemento **Auto Off**.
- 3. Presione el botón  $\langle , \rangle$  para seleccionar la hora deseada
	- Pulse el botón **MENU** dos veces o el botón **EXIT** para salir del menú de la pantalla.

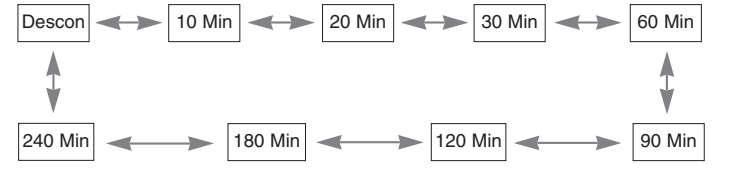

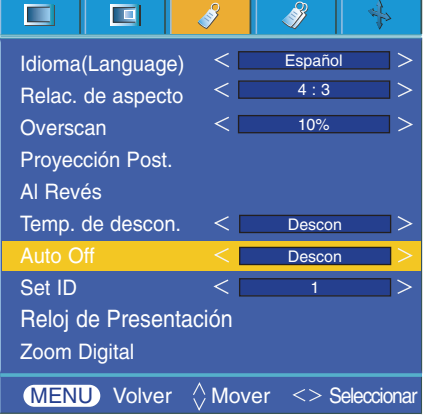

#### Función de reloj de presentación

- 1. Presione el botón **TIMER**.
- 2. Presione el botón  $\land \lor \lor$  para seleccionar el elemento **Alarma de tiempo** o **Guarda Alarma de tiempo**.

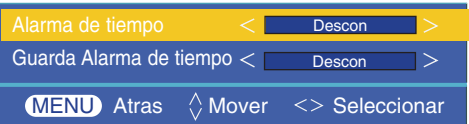

- 3. Presione los botones  $\langle , \rangle$  para seleccionar la hora deseada.
- 4. El cronómetro comienza a funcionar si selecciona una hora especifica.
	- Función de Alarma de tiempo : Si selecciona una hora específica, se muostrará en unidades de minutos. Después de 1 minuto, el tiempo restante aparece en la parte inferior derecha de la pantalla y, a continuación, desaparece transcurridos 5 segundos. Cuando se muestra el tiempo restante, las demás ventanas OSD se cierran. Cuando se llega a la hora programada ,'0 minute' parpadea 10 veces en intervalos de 1 segundo y, a continuación, desaparece.
	- Función de Guarda Alarma de tiempo : Si selecciona una hora determinada, seguirá visualizándose en unidades de minuto ( ') y segundo (''). Aunque aparezcan otras ventanas OSD, el tiempo restante se muestra de nuevo después cerrarse las ventanas. Cuando se llega a la hora programada, 0' 0'' parpadea 10 veces en intervalos de 1 segundo y, a continuación, desaparece.
- 5. Si el tiempo desaparece debido a la utilización de otros menús, presione el botón del TIMER en el mando a distancia para visualizar de nuevo el tiempo programado.
	- Las funciones de **Alarma de tiempo** y **Guarda Alarma de tiempo** no se pueden utilizar al mismo tiempo.
	- La función **Alarma de tiempo** se puede ajustar de 5 a 60 minutos en intervalos de 5 minutos (Off, 5, 10, 15, 20,............ 55, 60 minutos).
	- La función **Guarda Alarma de tiempo** se puede ajustar de 1 a 10 minutos en intervalos de 1 minuto, y de 10 a 60 minutos a intervalos de 5 minutos (Off, 1, 2, 3, 4,... 8, 9, 10, 15, 20, 25 , .............55, 60 minutos).
	- Puede utilizar esta función a través del botón **MENU**.
	- Pulse el botón **EXIT** para salir del menú de la pantalla.

#### Uso de la función Zoom digital

\* Esta función sólo está disponible en el modo de entrada RGB. Los valores de Zoom -/+ y Posición vuelven a los ajustes predeterminados cuando se cambia de fuente o de señal de entrada, o bien cuando se apaga el proyector.

- 1. Pulse el botón ZOOM del mando a distancia.
- 2. Pulse los botones  $\wedge$  y  $\vee$  para seleccionar el elemento **Zoom -/+.**

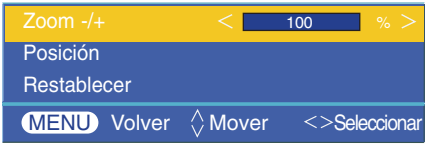

- 3. Pulse los botones  $\langle , \rangle$  para ajustar el valor de Zoom -/+ como desee.
	- Zoom -/+ se puede ajustar del 100% al 250% en incrementos del 5%.
	- Puede utilizar esta función a través del botón **MENU**.
	- Pulse el botón **EXIT** para salir del menú de la pantalla.

Ajuste del zoom **Ajuste de la posición** 

- 1. Pulse el botón ZOOM del mando a distancia.
- 2. Pulse los botones  $\wedge$  y  $\vee$  para seleccionar el elemento **Position.**

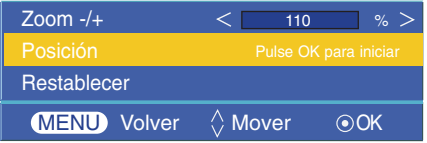

3. Pulse el botón ⊙OK. Cuando aparezca la ventana siguiente en la esquina inferior derecha de la pantalla, pulse los botones  $\wedge$  /  $\vee$  /  $\lt$   $\geq$  para ajustar la posición. Cuando las flechas cambian al color negro significa que se ha alcanzado el máximo ajuste y que no se pueden realizar más modificaciones.

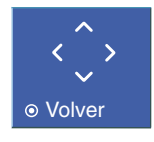

- La posición se activa únicamente cuando Zoom -/+ está fijado en un valor superior a 105%.
- Puede utilizar esta función a través del botón **MENU**.
- Pulse el botón **EXIT** para salir del menú de la pantalla.

Función Zoom digital

1. Pulse el botón KEYSTONE del mando a distancia.

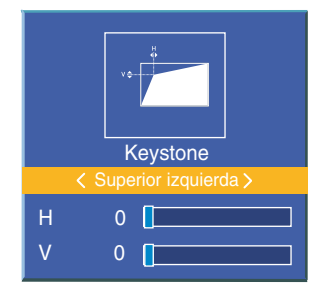

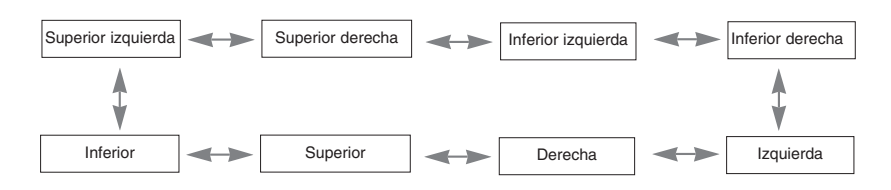

- 2. Pulse los botones  $\land$ ,  $\lor$  para seleccionar el elemento deseado (H o V) y, a continuación pulse los botones
	- $<$   $>$  para ajustar dicho elemento.
	- Cada elemento se puede ajustar en un rango de 0 a 100.
	- El valor predeterminado puede variar en función del modo de entrada.
	- Puede utilizar esta función a través del botón **MENU**.
	- Pulse el botón **EXIT** para salir del menú de la pantalla.

#### Uso de la función de fondo neutro

- \* Esta función puede resultar de utilidad cuando desee que, en presentaciones, resúmenes o reuniones, el público se centre en el presentador.
- 1. Presione el botón **BLANK**.
	- La pantalla se apaga a un color de fondo predeterminado.
	- Podrá elegir el color de fondo.

#### (Consulte "**Selección del color de imagen neutro**")

- 2. Para desactivar la función de fondo neutro, presione cualquier botón.
	- No bloquee las lentes de proyección con ningún objeto cuando el aparato esté en funcionamiento, ya que esto podría ocasionar el calentamiento de los objetos y su deformación, e incluso provocar un fuego. Para apagar temporalmente la lámpara, presione BLANK en el mando a distancia.

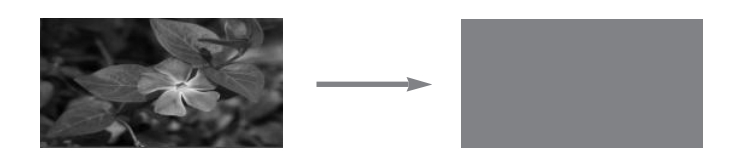

## Selección del color de imagen neutro

- 1. Presione el botón **MENU** y después utilice el botón  $\langle , \rangle$  para seleccionar menú .
- 2. Presione el botón  $\wedge$ ,  $\vee$  para seleccionar el elemento **Imagen blanca**.
- 3. Presione el botón  $\langle , \rangle$  para seleccionar el color que desea emplear
	- La imagen de fondo varía según la imagen de la función Blank (en blanco) selec cionada.
	- Para la imagen Blank se puede elegir entre una imagen azul, negra, verde o bien una imagen capturada.
	- Si dispone de una imagen capturada, puede usarla como imagen de fondo en lugar de la imagen del logotipo. Sólo es posible usar la última imagen capturada.
	- Si no dispone de una imagen capturada cuando seleccione Captured image (Imagen capturada), se mostrará el logotipo.
	- Pulse el botón **MENU** dos veces o el botón **EXIT** para salir del menú de la pantalla.
		- Función de imagen capturada
- 1. Presione el botón **MENU** y después utilice el botón  $\langle , \rangle$  para seleccionar el menú $\Box$ .
- 2. Pulse los botones  $\land\,$  ,  $\lor\,$  para seleccionar el elemento Captured Image (Imagen capturada).
- 3. Pulse el botón OK para capturar la imagen actual en la pantalla.

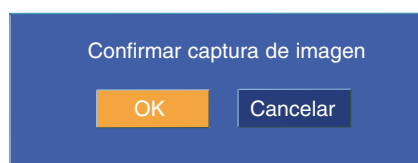

- 4. Pulse otra vez el botón OK para guardar la imagen capturada.
	- Puede usar la imagen capturada como imagen de fondo.
	- Cuando se está usando esta función no es posible utilizar el mando a distancia.
	- Si desea ver la imagen que ha capturado, seleccione Captured image (Imagen capturada) en la función Blank Image (Imagen en blanco).
	- Pulse el botón **MENU** dos veces o el botón **EXIT** para salir del menú de la pantalla.

## Uso de la función de Posición horizontal

- 1. Presione el botón **MENU** y después utilice el botón  $\langle , \rangle$  para seleccionar el menú
- 2. Pulse los botones  $\wedge$  y  $\vee$  para seleccionar el elemento Lamp mode (Modo de lámpara).
- 3. Pulse los botones  $\langle , \rangle$  para seleccionar High Bright (Brillo alto) o Economic (Económico).
	- Este menú desaparece automáticamente cuando se alcanza una temperatura específica (35 °C o superior).
	- Esta función cambia automáticamente al modo Economic cuando se alcanza una temperatura específica (35 °C o superior).
	- Pulse el botón **MENU** dos veces o el botón **EXIT** para salir del menú de la pantalla.

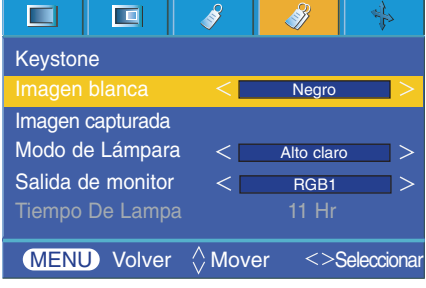

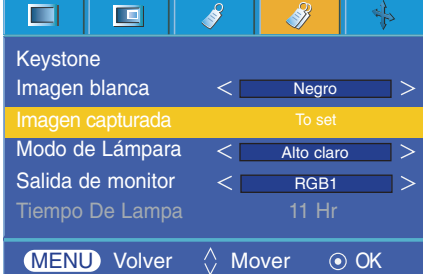

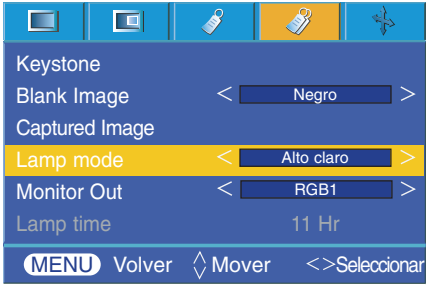

Uso de la función Salida de monitor

- \* Puede elegir cualquiera de las dos entradas RGB.
- 1. Presione el botón **MENU** y después utilice el botón  $\langle , \rangle$  para seleccionar el menú /
- 2. Pulse el botón  $\wedge$ ,  $\vee$  para seleccionar el elemento Monitor Out (Salida de monitor).
- 3. Pulse el botón  $\langle \rangle$ , para seleccionar RGB1 o RGB2.
- Pulse el botón **MENU** dos veces o el botón **EXIT** para salir del menú de la pantalla.

#### Comprobación del tiempo de lámpara

- 1. Presione el botón **MENU** y después utilice el botón  $\lt$ ,  $>$  para seleccionar el menú  $\mathcal{B}$ .
- 2. Se mostrará el tiempo de uso de la lámpara.
	- El indicador de la lámpara se encenderá en rojo cuando ésta debe ser sustituida; es decir, al alcanzar el fin de su vida útil. (Consulte la página 10.)
	- Si la lámpara ha estado encendida mucho tiempo, el testigo de aviso permanecerá encendido en rojo.
	- Pulse el botón **MENU** dos veces o el botón **EXIT** para salir del menú de la pantalla.

#### $\blacksquare$ 直 Keystone Blank Image **Negro** Captured Image Alto claro Lamp mode **Monitor Out** RGB1 Lamp time 11 Hr  $MENU$  Volver  $\Diamond$  Mover <>Seleccionar

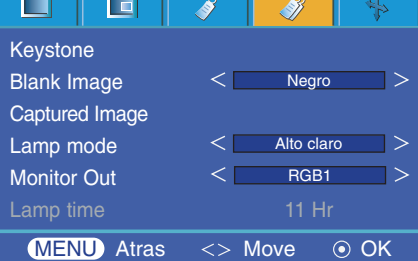

#### Uso de la función de imagen congelada

- 1. Presione el botón **STILL**.
	- \* Función que le permite congelar la imagen.

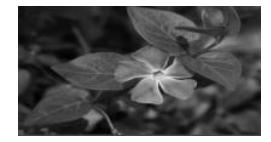

<Imagen en movimiento> <Imagen congelada>

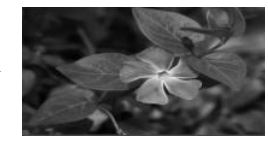

- 2. Presione cualquier botón para salir de la pausa.
	- \* La función de congelación de imagen se desactivará automáticamente pasados unos 10 minutos.

## **Opciones de menú en pantalla**

#### Función de seguimiento automático

- \* Esta función le asegura obtener la mejor calidad de vídeo ajustando automáticamente la diferencia de tamaño horizontal y la sincronización de la imagen.
- \* Esta función sólo es posible para entradas de imagen tipo RGB.
- 1. Presione el botón **AUTO** del mando a distancia.
	- La sincronización y posición de la imagen quedarán automáticamente ajustadas.
- 2. Si ud. quiere ajustar más por los modos de entradas de la PC, ajuste **Fase, Clock, Posición H y Posoción V** en el menú  $\frac{1}{2}$ . En determinados casos no bastará esta función para obtener la mejor calidad de imagen.

#### $NOTA/-$

También es posible utilizar esta función mediante el botón MENU. (Sólo en modo RGB) Obtendrá mejores resultados si realiza el ajuste visualizando una imagen fija.

#### Uso de la función de Fase

- 1. Presione el botón **MENU** y después utilice el botón  $\lt$ ,  $>$  para seleccionar el menú  $\clubsuit$ .
- 2. Presione el botón  $\wedge$ ,  $\vee$  para seleccionar el elemento **Fase**.
- 3. Presione el botón  $\langle , \rangle$  para hacer los ajustes que desee.
	- El rango de ajuste de **Fase** es de 0 a 63.
	- El rango variable puede ser diferente depende de las resoluciones de entrada.
	- Pulse el botón **MENU** dos veces o el botón **EXIT** para salir del menú de la pantalla.

#### Uso de la función Clock

- 1. Presione el botón **MENU** y después utilice el botón  $\leq$ ,  $>$  para seleccionar el menú  $\mathbf{\dot{+}}$ .
- 2. Presione el botón  $\land$ ,  $\lor$  para seleccionar el elemento **Clock**.
- 3. Presione el botón  $\langle , \rangle$  para hacer los ajustes que desee.
	- El rango de ajuste de **Clock** es de -20 a 20.
	- El rango variable puede ser diferente depende de las resoluciones de entrada.
	- Pulse el botón **MENU** dos veces o el botón **EXIT** para salir del menú de la pantalla.

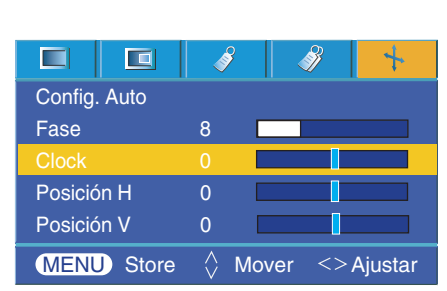

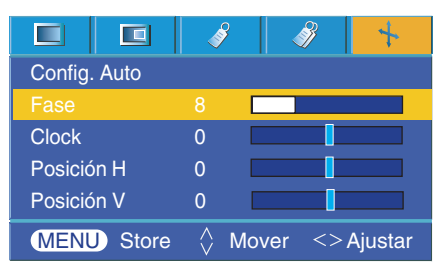

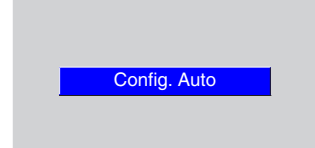

#### Uso de la función de Posición horizontal

- 1. Presione el botón **MENU** y después utilice el botón < , > para seleccionar el menú  $\mathbf{L}$ .
- 2. Presione el botón  $\land$ ,  $\lor$  para seleccionar el elemento **Posición H**.
- 3. Presione el botón  $\langle , \rangle$  para hacer los ajustes que desee.
	- El rango de ajuste de **Posición H** es de -50 a 50.
	- El rango variable puede ser diferente depende de las resoluciones de entrada.
	- Pulse el botón **MENU** dos veces o el botón **EXIT** para salir del menú de la pantalla.

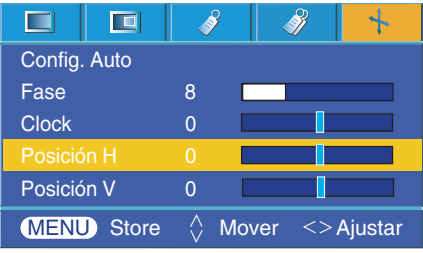

#### Uso de la función de Posición vertical

- 1. Presione el botón **MENU** y después utilice el botón  $\lt$ ,  $>$  para seleccionar el menú  $\frac{1}{2}$ .
- 2. Presione el botón  $\wedge$ ,  $\vee$  para seleccionar el elemento **Posición V**.
- 3. Presione el botón  $\langle , \rangle$  para hacer los ajustes que desee.
	- El rango de ajuste de **Posición V** es de -25 a 25.
	- El rango variable puede ser diferente depende de las resoluciones de entrada.
	- Pulse el botón **MENU** dos veces o el botón **EXIT** para salir del menú de la pantalla.

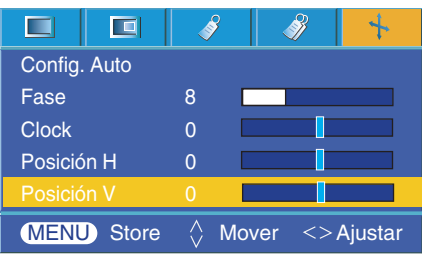

## **Ajuste de los dispositivos de control externo**

\* Conecte la entrada RS-232C a un dispositivo de control externo (como un ordenador) y controle externamente las funciones del proyector.

#### SET ID

- 1. Presione el botón **MENU** y después utilice el botón  $\lt$ ,  $>$  para seleccionar el menú /
- 2. Presione el botón  $\odot$ **OK** button después utilice los botones  $\land \lor \lor$  para seleccionar el elemento **Set ID**.
- 3. Presione los botones  $\langle , \rangle$  para seleccionar el número deseado.

Presione el botón **⊙ OK** para guardar el número seleccionado.

- El rango de ajuste de **Set ID** es de 1 a 99.
- Sólo el proyector con el número de ID especificado podrá ser controlado desde el mando a distancia.
- Pulse el botón **MENU** dos veces o el botón **EXIT** para salir del menú de la pantalla.

#### Cómo conectar un equipo de control externo

- Conecte el puerto de serie del PC a la toma RS-232C en el panel posterior del proyector.
- El proyector no incluye el cable RS-232C.

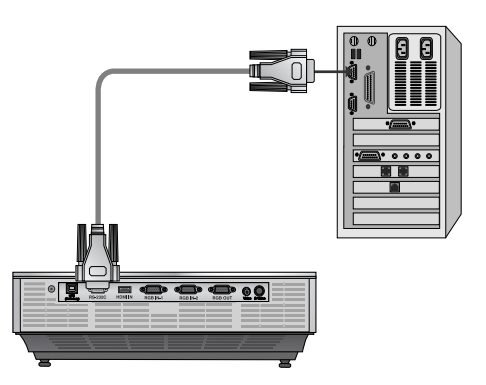

• Use el cable RS232C para controlar el proyectos de forma externa (consulte la figura 1).

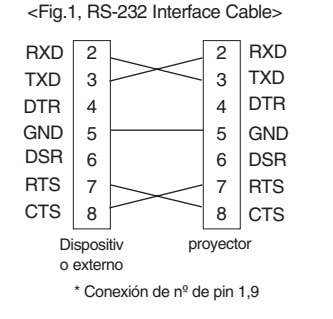

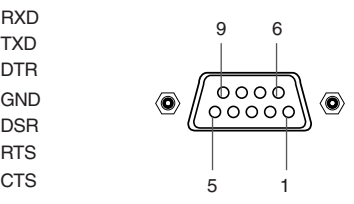

#### **Ajuste de parámetros de comunicación**

- Tasa en baudios: 9600 bps (UART)
- Longitud de datos: 8 bits
- Paridad: ninguna
- Bit de parada: 1 bits
- Control de flujo: ninguna
- Código de comunicación: Código ASCII

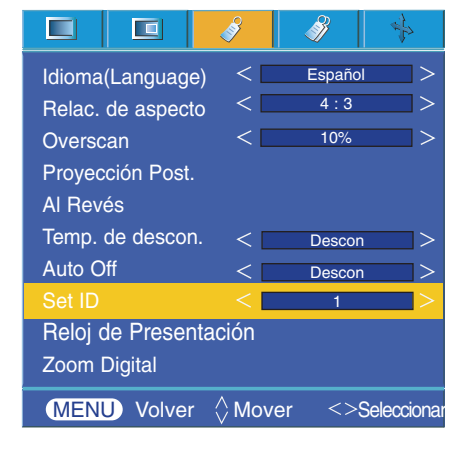

#### **Command ReferenLista de referencia de comandos**

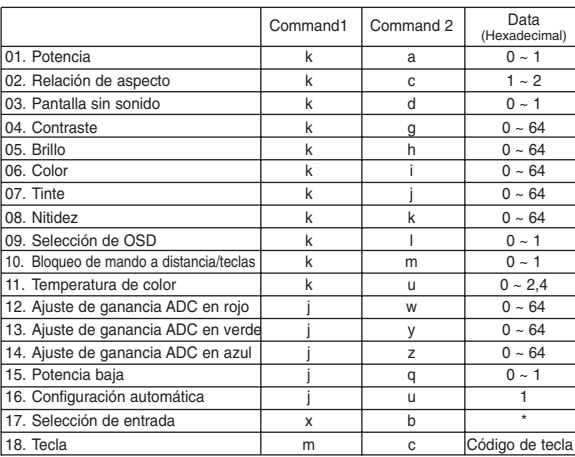

\* Estos datos se explicarán detalladamente en este documento.

#### ❑ **Protocolo de comunicación**

#### **\* Mapeo de los datos reales 1**

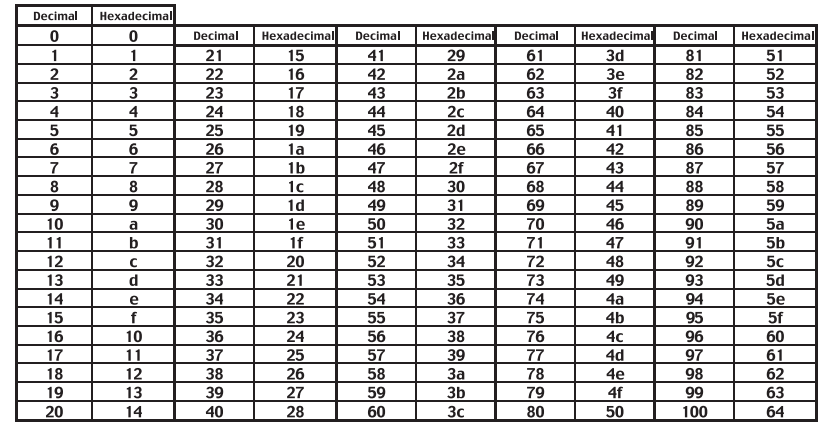

#### **\* Mapeo de los datos reales 2**

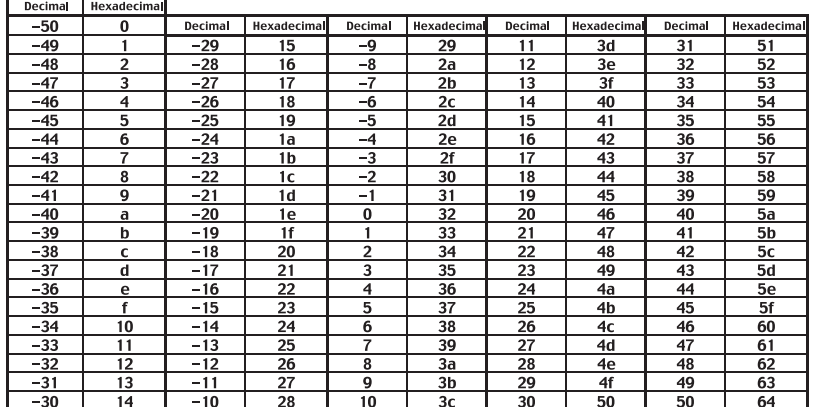

## **Ajuste de los dispositivos de control externo**

#### *1. Transmisión*

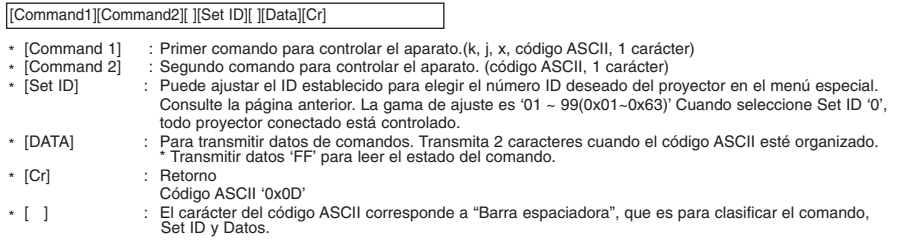

#### *2. Reconocimiento OK*

[Command2] [ ] [Set ID] [ ] [OK] [Data] [x]

\* El proyector transmite ACK (reconocimiento) basado en este formato cuando recibe datos normales. En este momento, si los datos están en modo de lectura de datos, indica datos del estado actual. Si los datos están en modo de escritura de datos, devuelve los datos del PC.

#### *3. Reconocimiento de error*

#### [Command2] [ ] [Set ID] [ ] [NG] [Data] [x]

\* El proyector transmite ACK (reconocimiento) basado en este formato cuando recibe datos anormales de funciones no viables o errores de comunicación.

Data : [1] : código ilegal (No se admite este comando.)

[2] : función no compatible (Esta función no funciona.) [3] : espere más tiempo (Inténtelo de nuevo transcurridos unos minutos).

#### **01. Potencia (Comando:ka)**

→ Para controlar el encendido y apagado del proyector.

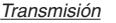

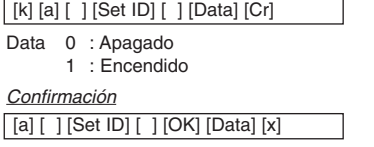

Data 0 : Apagado 1 : Encendido

→ Para mostrar el estado de Encendido/Apagado.

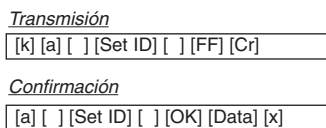

Data 0 : Apagado 1 : Encendido

\*De modo similar, si otras funciones transmiten datos '0xFF' basados en este formato, la información de los datos de Reconocimiento presenta el estado de cada función.

#### **02. Relación de aspecto (Comando:kc)**

→ Para ajustar el formato de la pantalla.

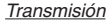

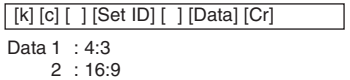

#### *Confirmación*

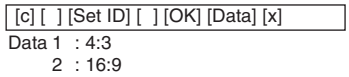

#### **03. Pantalla sin sonido (Comando:kd)**

→ Para seleccionar mute on/off.

#### *Transmisión*

[k] [d] [ ] [Set ID] [ ] [Data] [Cr]

Data 0 : Supresión inactiva de pantalla (Imagen activada) 1 : Supresión activa de pantalla (Imagen desactivada)

#### *Confirmación*

[d] [ ] [Set ID] [ ] [OK] [Data] [x]

- Data 0 : Supresión inactiva de pantalla (Imagen activada)
	- 1 : Supresión activa de pantalla (Imagen desactivada)

#### **04. Contraste (Comando:kg)**

→ Para ajustar el contraste de la pantalla.

#### *Transmisión*

[k] [g] [ ] [Set ID] [ ] [Data] [Cr]

Data  $Min: 0 ~$ - Max: 64 \* Consulte 'Mapeo de los datos reales 1'.

#### *Confirmación*

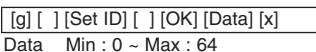

#### **05. Brillo (Comando:kh)**

**→** Para ajustar el brillo de la pantalla.

#### *Transmisión*

[k] [h] [ ] [Set ID] [ ] [Data] [Cr]

Data  $Min: 0 ~ \sim Max: 64$ \* Consulte 'Mapeo de los datos reales 1'.

*Confirmación*

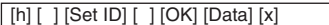

Data  $Min: 0 ~ \sim Max: 64$ 

#### **06. Color (Comando:ki)**

➜ Para ajustar el color de la pantalla.(Video/S-Video/Component)

#### *Transmisión*

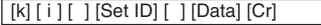

Data  $Min: 0 ~$  Max : 64

\* Consulte 'Mapeo de los datos reales 1'.

*Confirmación*

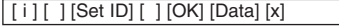

Data Min : 0 ~ Max : 64

#### **07. Tinte (Comando:kj)**

➜ Para ajustar el tinte de la pantalla.(Vídeo/S-Video/Componentes a 60 Hz o señal NTSC)

#### *Transmisión*

[k] [ j ] [ ] [Set ID] [ ] [Data] [Cr]

Data Rojo : 0 ~ Verde : 64 \* Consulte 'Mapeo de los datos reales 2'.

#### *Confirmación*

[ j ] [ ] [Set ID] [ ] [OK] [Data] [x]

Data Rojo: 0 ~ Verde: 64

#### **08. Nitidez (Comando:kk)**

→ Para ajustar la nitidez de la pantalla.(Video/S-Video/Component)

#### *Transmisión*

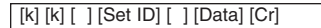

Data  $Min: 0 ~$ - Max: 64 \* Consulte 'Mapeo de los datos reales 1'.

#### *Confirmación*

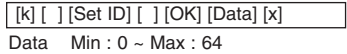

#### **09. Selección de OSD (Comando:kl)**

**→ Para seleccionar OSD On/Off.** 

#### *Transmisión*

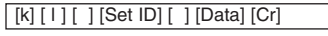

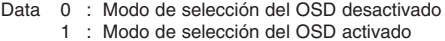

*Confirmación*

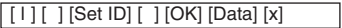

Data 0 : Modo de selección del OSD desactivadof

1 : Modo de selección del OSD activado

#### **10. Bloqueo del mando a distancia / teclas (Comando:km)**

➜ Para bloquear los controles del panel frontal en el proyector y el mando a distancia.

#### *Transmisión*

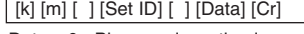

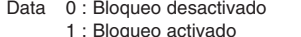

*Confirmación*

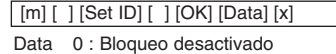

1 : Bloqueo activado

\* Si no va a utilizar el mando a distancia, utilice este modo. Cuando la corriente esté On/Off, el bloqueo de control externo se desactiva.

#### **11. Temperatura de color (Comando:ku)**

**→** Aiuste la temperatura del color.

#### *Transmisión*

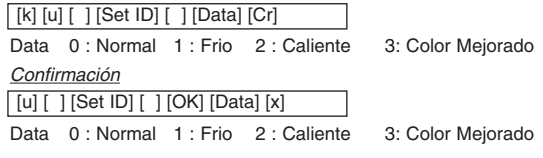

## **Ajuste de los dispositivos de control externo**

#### **12. Ajuste de ganancia ADC en rojo (Color R) (Comando:jw)**

➜ Ajuste de la ganancia de rojo de la parte ADC (RGB)

#### *Transmisión*

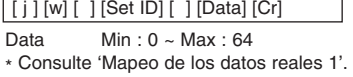

#### *Confirmación*

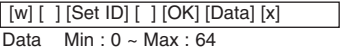

#### **13. Ajuste de ganancia ADC en verde (Color G) (Comando:jy)**

➜ Ajuste de la ganancia de verde de la parte ADC (RGB)

#### *Transmisión*

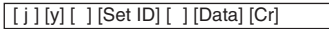

Data  $Min: 0 ~$ - Max: 64

\* Consulte 'Mapeo de los datos reales 1'.

*Confirmación*

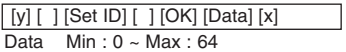

#### **14. Ajuste de ganancia ADC en azul (Color B) (Comando:jz)**

➜ Ajuste de la ganancia de azul de la parte ADC (RGB)

#### *Transmisión*

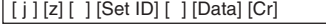

Data Min : 0 ~ Max : 64 \* Consulte 'Mapeo de los datos reales 1'.

*Confirmación*

Data  $Min: 0 ~$ - Max: 64 [z] [ ] [Set ID] [ ] [OK] [Data] [x]

#### **15. Potencia baja (Comando:jq)**

→ Para reducir el consumo de energía del proyector.

#### *Transmisión*

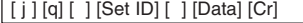

Data 0 : Potencia baja desactivada 1 : Potencia baja activada

*Confirmación*

 $\lceil$  [q]  $\lceil$   $\rceil$  [Set ID]  $\lceil$   $\rceil$  [OK] [Data] [x]

Data 0 : Potencia baja desactivada

1 : Potencia baja activada

#### **16. Configuración automática (Comando:ju)**

→ Para ajustar la posición de la imagen y minimizar el temblor de la imagen automáticamente. Sólo funciona en modo RGB.

#### *Transmisión*

Data 1 : Aplicar [ j ] [u] [ ] [Set ID] [ ] [Data] [Cr] *Confirmación*

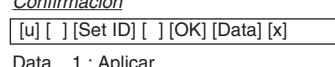

1 : Aplica

#### **17. Selección de entrada (Comando:xb)**

→ Para seleccionar la fuente de entrada para el aparato.

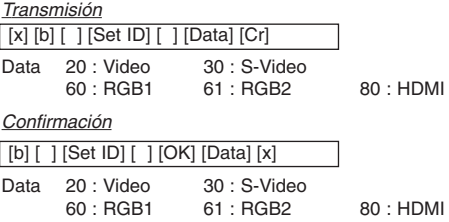

#### **18. Tecla (Comando:mc)**

➜ Para enviar códigos de teclas del mando a distancia con infrarrojos.

#### *Transmisión*

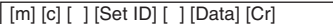

Data Código de tecla

*Confirmación*

[b] [ ] [Set ID] [ ] [OK] [Data] [x]

Código de tecla

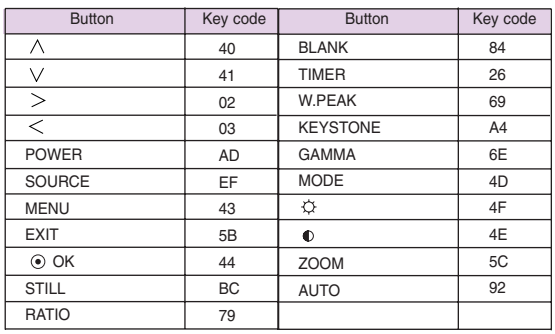

# **Formatos compatibles de la visualización**

\* En la siguiente tabla constan los formatos de visualización compatibles con el proyector.

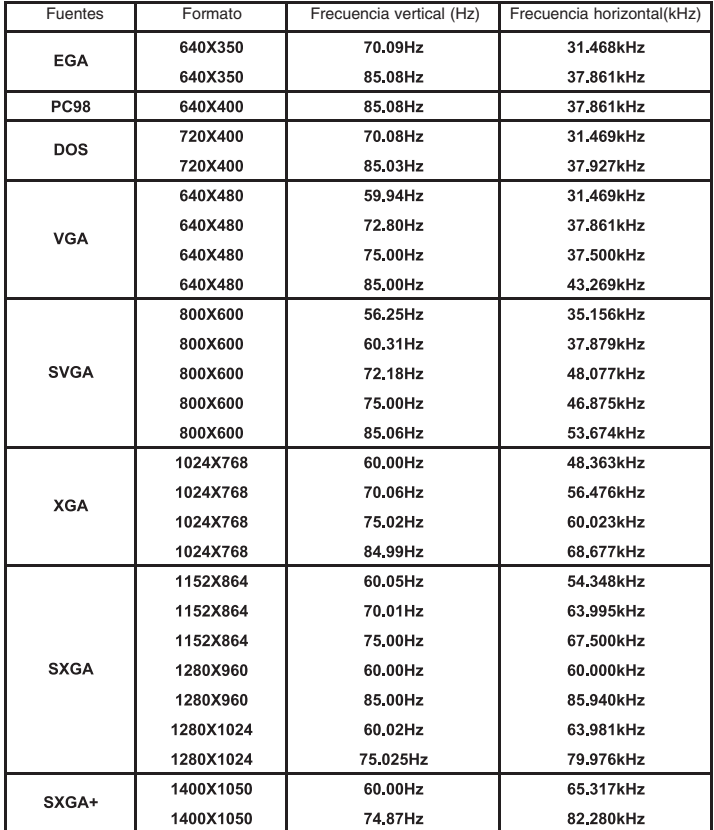

<Entrada DVD/DTV>

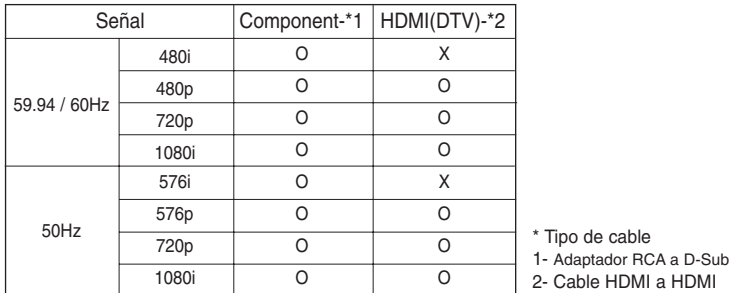

## **Mantenimiento**

\* El proyector necesita un escaso mantenimiento. La lente deberá estar limpia para que en pantalla no se muestren manchas o signos de suciedad. Si ha de cambiarse alguna pieza, póngase en contacto con su establecimiento. Cuando limpie cualquier parte del proyector, primero desconéctelo de la red y desenchúfelo de la pared.

#### **Cómo limpiar la lente**

Limpie la lente siempre que muestre polvo o suciedad en su superficie. Limpie ésta con cuidado utilizando un paño suave y seco que no se deshilache, o con aire a presión. Para quitar polvo o suciedad de la lente, pásele con cuidado un paño suave ligeramente humedecido con agua y detergente neutro.

#### **Cómo limpiar el exterior del proyector**

Antes de limpiarlo, desconecte el cable de alimentación del proyector. Para eliminar el polvo o suciedad, pásele un paño seco y suave que no se deshilache. Para quitar manchas difíciles, humedezca ligeramente un paño suave con agua y detergente neutro. No utilice alcohol, benzina, productos disolventes ni productos químicos, ya que podría estropear el tono y el acabado del proyector.

- \* Si la señal de entrada no es compatible con el proyector, en pantalla aparecerá el mensaje "Fuera de Frecuencia".
- El proyector es compatible con señales tipo DDC1/2B como función 'Enchufar y reproducir'. (Reconocimiento automático del monitor del PC)
- \* El formato de entrada de sincronización para frecuencias horizontales y verticales es independiente.
- Según el PC, la frecuencia óptima vertical puede no visualizarse a la frecuencia óptima del equipo registrada en la 'Información de registro (depende de la información de registro)'. (Esto es, por ejemplo la frecuencia óptima vertical puede visualizarse hasta 85 Hz o menos a una resolución 640X480 ó 800X600.)

## **Sustitución de la lámpara**

#### **Sustitución de la lámpara**

El intervalo de cambio de la bombilla depende del entorno de uso del proyector. Puede comprobar la lámpara usada en la sección Seleccionar función(página 29). Debe sustituir la lámpara cuando:

- La imagen proyectada se oscurece o comienza a deteriorarse.
- El indicador de la lámpara está rojo.
- El mensaje "Sustitución de la lámpara" aparecerá en pantalla al encender la lámpara del proyector.

#### <Panel frontal del proyector>

Indicadores de la lámpara

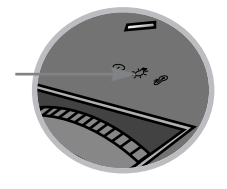

#### **Tenga cuidado al cambiar la lámpara**

- Presione el botón POWER en el panel de control o en el mando a distancia para apagar el equipo.
- Si el LED indicador de funcionamiento está en naranja y parpadea, no desconecte la alimentación hasta que el LED indicador de funcionamiento esté continuamente encendido (naranja).
- Deje enfriar la lámpara al menos 1 hora antes de cambiarla.
- Sustitúyala sólo con una lámpara del mismo tipo de un centro de servicio de LG Electronics. El uso de otra distinta podría causar daños al proyector.
- Extraiga la lámpara sólo cuando sea necesario sustituirla.
- Mantenga la lámpara fuera del alcance de los niños y lejos de fuentes de calor como radiadores, estufas.
- Para reducir el riesgo de incendio, no exponga la lámpara a líquidos o materiales extraños.
- No sitúe la lámpara cerca de fuentes de calor.
- Asegúrese de fijar la nueva lámpara con tornillos de forma segura. De no ser así, la imagen podría aparecer oscura o incurrir en un riesgo de incendio.
- No toque el vidrio de la lámpara, de lo contrario empeoraría la calidad de la imagen o podría reducir su vida útil.

#### **Obtener una lámpara de repuesto**

El número de modelo de la lámpara se encuentra en la página 41. Compruebe el modelo y adquiera otro en un centro de servicio de LG Electronics.

El uso de una lámpara distinta podría causar daños en el proyector.

#### **Eliminación de la lámpara usada**

Deshágase de la lámpara usada devolviéndola al centro de servicio de LG Electronics.

#### **Sustitución de la lámpara**

Apague el proyector y desenchufe el cable de alimentación. Coloque con cuidado la lente sobre una superficie acolchada que la proteja de posibles daños.

(Deje enfriar la lámpara al menos 1 hora antes de cambiarla.)

Tras extraer la cubierta, retire los dos tornillos de

**2** Desatornille los pernos de fijación de la tapa de la lámpara mediante un destornillador u objeto similar.

Perno de la cubierta de la lámpara

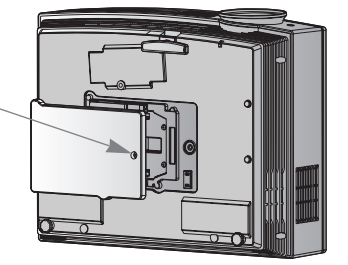

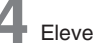

fijación de la cubierta de la lámpara con un destornillador u objetos similares. **4** Eleve el asa de la lámpara.

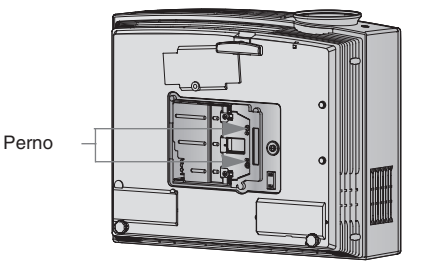

**7** Apriete los tornillos que retiró en el paso 3.

(Asegúrese de fijarlos con seguridad.)

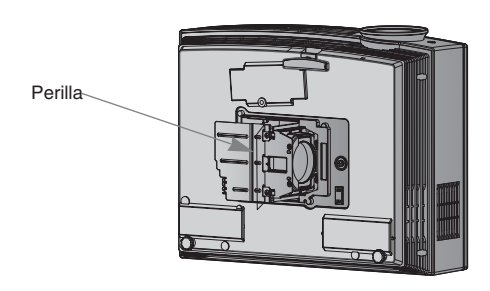

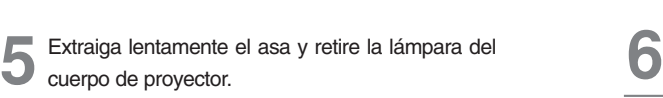

Inserte con cuidado la nueva lámpara en la posición correcta. Asegúrese de insertarla correctamente.

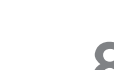

**8** Cierre la tapa y fíjela con los pernos de paso 2.

(Si la cubierta está abierta, el indicador de la lámpara parpadeará en verde y el proyector no estará encendido.)

#### $-NOTAI$

**3**

**1**

El uso de una lámpara de otro fabricante podría causar daños en el proyector.

Asegúrese que la cubierta esté firmemente asegurada en posición. Si la cubierta estuviera abierta el proyector no estará encendido.

En ese caso, póngase en contacto con un centro de servicio autorizado por LG.

#### **En relación al control de la lámpara del proyector**

## **A** PELIGRO

- No apague el proyector antes de transcurrir 5 minutos desde su activación.
	- Los cambios frecuentes de encendido/apagado pueden ocasionar el deterioro de la lámpara.
- No tire del cable de alimentación mientras el proyector y el ventilador de enfriamiento estén en marcha. - Esto podría reducir considerablemente la vida útil de la lámpara, y dañarla.
- La vida útil del proyector puede depender considerablemente del entorno y condiciones de uso.
- Este proyector utiliza una lámpara de mercurio de alta presión, por lo que es necesario extremar las precauciones. Los golpes o malos usos de la lámpara pueden ocasionar su explosión.
- Si continúa utilizando el proyector después de un intervalo de sustitución de la lámpara, ésta podría explotar.
- Realice el siguiente tratamiento en caso de explosión de la lámpara:
	- Desenchufe inmediatamente el cable de alimentación.
	- Permita inmediatamente la entrada de aire fresco (ventile la zona).
	- Compruebe el estado del producto en el centro de servicio más cercano y sustituya la lámpara por otra nueva, si es necesario.
	- No desmonte usted mismo el producto; encargue la tarea a un técnico autorizado.

## **Cómo fijar el protector de la lente al proyector**

#### **Cómo fijar el protector de la lente**

Coloque el protector de la lente y la correa, facilitados como accesorios. Inserte el extremo sin nudo de la correa en el espacio situado en la parte infe-rior del proyector. **2**

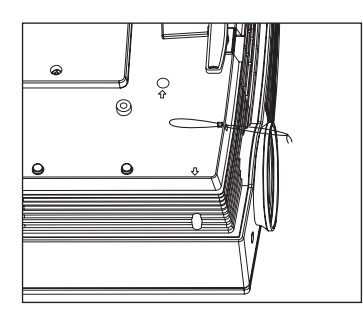

**3** Inserte la correa acoplada al proyector en el agujero del protector de la lente y, después, pase este protector a través del lazo de la correa **4** La colocación deberá ser tal y como muestra

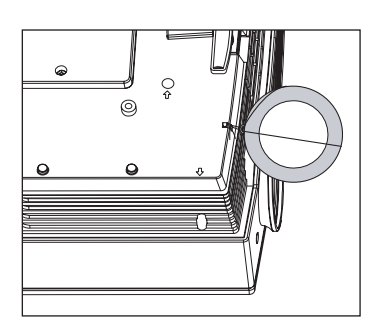

Fije la correa en el espacio del proyector, insertando la parte sin nudo de ésta a través del agujero y después tirando de ella.

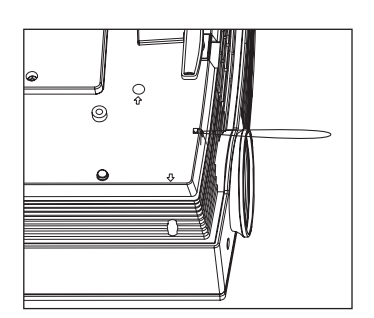

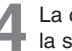

la siguiente figura.

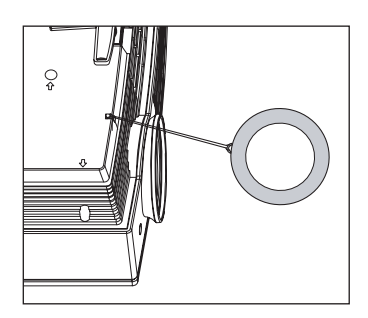

**1**

## **Especificaciones**

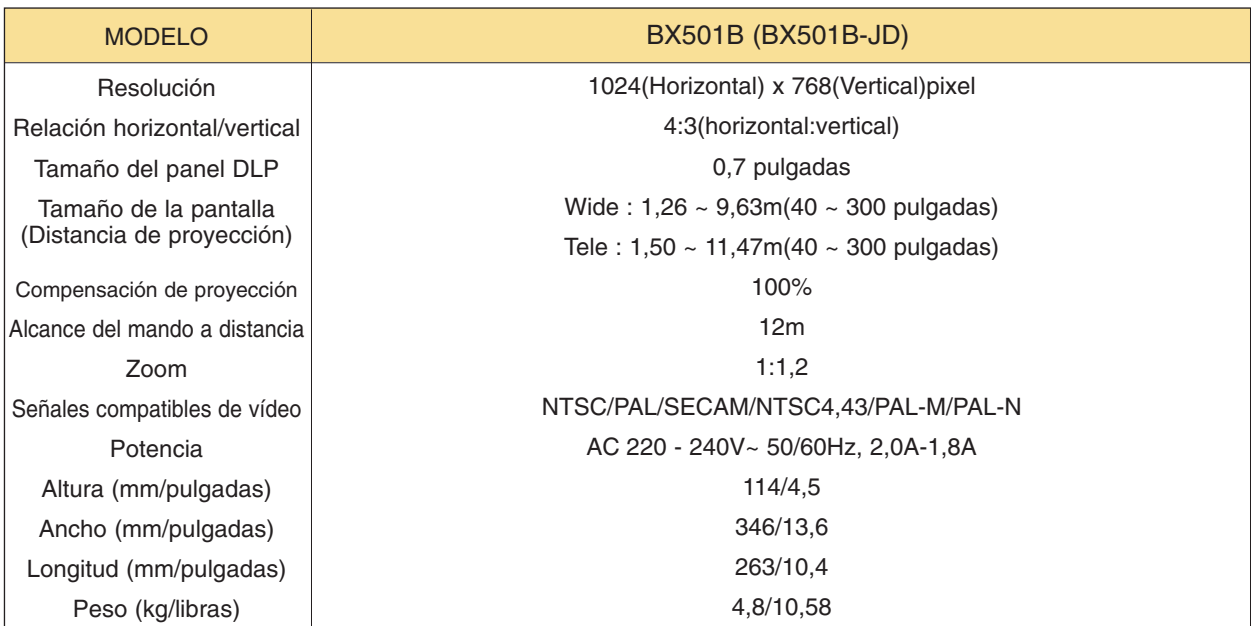

#### Condiciones operativas

#### **Temperature**

En funcionamiento : 32~104°F(0°C~40°C) En almacenaje y transporte : -4~140°F(-20°C~60°C)

#### Humedad

En funcionamiento : Humedad relativa del 0~ 75% (medición con higrómetro seco) No en funcionamiento : Humedad relativa del 0 ~ 85% (medición con higrómetro seco) Lámpara de proyección

Modelo de lámpara

AJ-LBX50

Consumo de la lámpara

330W

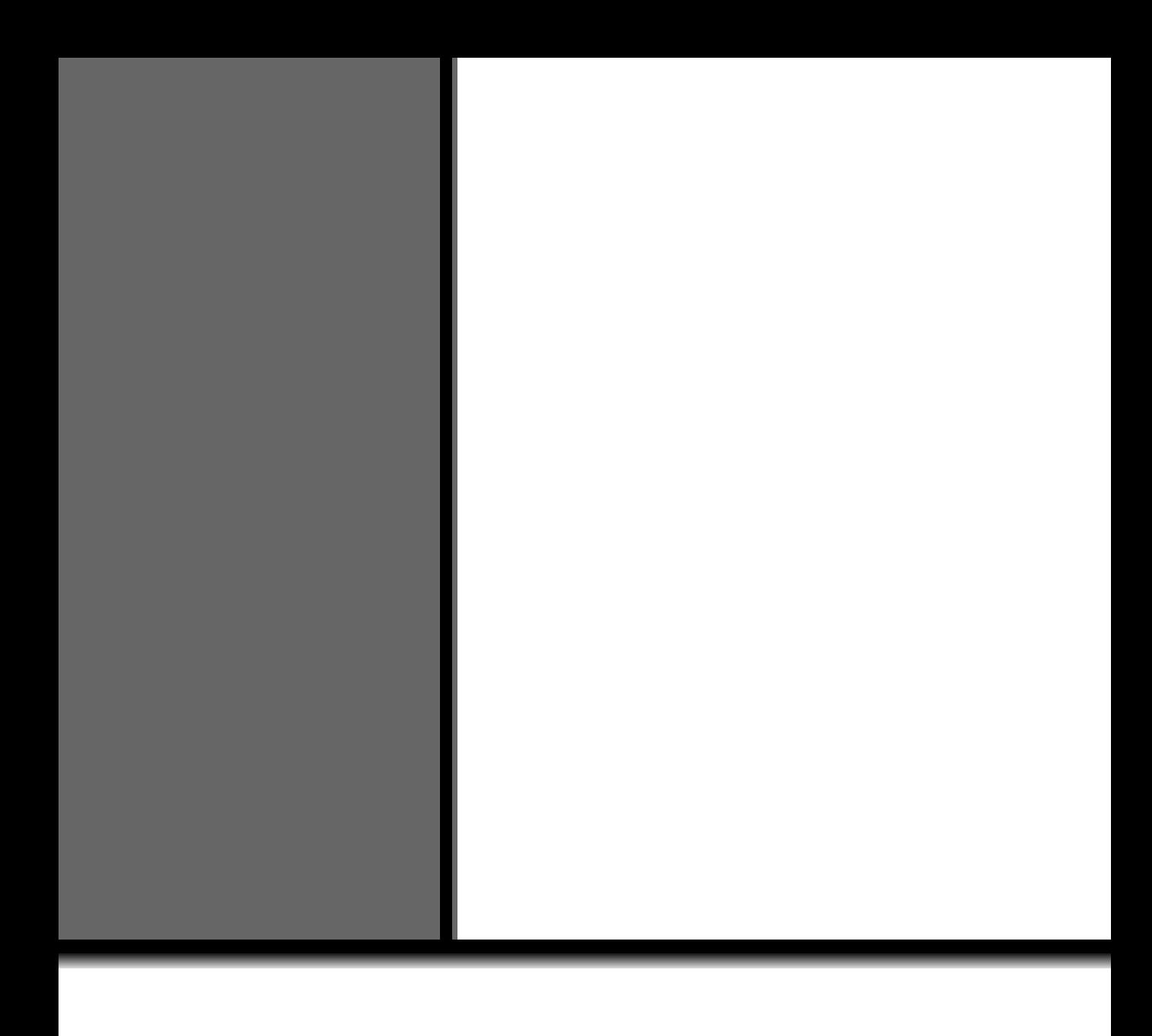